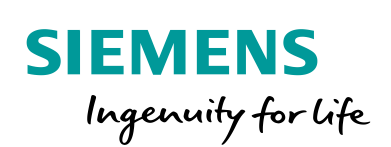

Industry Online Support

**NEWS** 

Erste Schritte mit S7-PLCSIM Advanced und Simulationstabellen

SIMATIC S7-PLCSIM Advanced V2.0 SIMATIC STEP 7 (TIA Portal) V15

**<https://support.industry.siemens.com/cs/ww/de/view/109759047>**

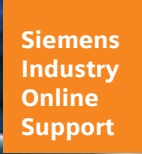

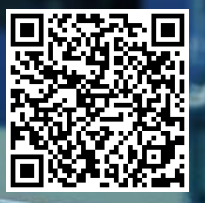

# <span id="page-1-0"></span>**Rechtliche Hinweise**

#### **Nutzung der Anwendungsbeispiele**

In den Anwendungsbeispielen wird die Lösung von Automatisierungsaufgaben im Zusammenspiel mehrerer Komponenten in Form von Text, Grafiken und/oder Software-Bausteinen beispielhaft dargestellt. Die Anwendungsbeispiele sind ein kostenloser Service der Siemens AG und/oder einer Tochtergesellschaft der Siemens AG ("Siemens"). Sie sind unverbindlich und erheben keinen Anspruch auf Vollständigkeit und Funktionsfähigkeit hinsichtlich Konfiguration und Ausstattung. Die Anwendungsbeispiele stellen keine kundenspezifischen Lösungen dar, sondern bieten lediglich Hilfestellung bei typischen Aufgabenstellungen. Sie sind selbst für den sachgemäßen und sicheren Betrieb der Produkte innerhalb der geltenden Vorschriften verantwortlich und müssen dazu die Funktion des jeweiligen Anwendungsbeispiels überprüfen und auf Ihre Anlage individuell anpassen.

Sie erhalten von Siemens das nicht ausschließliche, nicht unterlizenzierbare und nicht übertragbare Recht, die Anwendungsbeispiele durch fachlich geschultes Personal zu nutzen. Jede Änderung an den Anwendungsbeispielen erfolgt auf Ihre Verantwortung. Die Weitergabe an Dritte oder Vervielfältigung der Anwendungsbeispiele oder von Auszügen daraus ist nur in Kombination mit Ihren eigenen Produkten gestattet. Die Anwendungsbeispiele unterliegen nicht zwingend den üblichen Tests und Qualitätsprüfungen eines kostenpflichtigen Produkts, können Funktions- und Leistungsmängel enthalten und mit Fehlern behaftet sein. Sie sind verpflichtet, die Nutzung so zu gestalten, dass eventuelle Fehlfunktionen nicht zu Sachschäden oder der Verletzung von Personen führen.

#### **Haftungsausschluss**

Siemens schließt seine Haftung, gleich aus welchem Rechtsgrund, insbesondere für die Verwendbarkeit, Verfügbarkeit, Vollständigkeit und Mangelfreiheit der Anwendungsbeispiele, sowie dazugehöriger Hinweise, Projektierungs- und Leistungsdaten und dadurch verursachte Schäden aus. Dies gilt nicht, soweit Siemens zwingend haftet, z. B. nach dem Produkthaftungsgesetz, in Fällen des Vorsatzes, der groben Fahrlässigkeit, wegen der schuldhaften Verletzung des Lebens, des Körpers oder der Gesundheit, bei Nichteinhaltung einer übernommenen Garantie, wegen des arglistigen Verschweigens eines Mangels oder wegen der schuldhaften Verletzung wesentlicher Vertragspflichten. Der Schadensersatzanspruch für die Verletzung wesentlicher Vertragspflichten ist jedoch auf den vertragstypischen, vorhersehbaren Schaden begrenzt, soweit nicht Vorsatz oder grobe Fahrlässigkeit vorliegen oder wegen der Verletzung des Lebens, des Körpers oder der Gesundheit gehaftet wird. Eine Änderung der Beweislast zu Ihrem Nachteil ist mit den vorstehenden Regelungen nicht verbunden. Von in diesem Zusammenhang bestehenden oder entstehenden Ansprüchen Dritter stellen Sie Siemens frei, soweit Siemens nicht gesetzlich zwingend haftet.

Durch Nutzung der Anwendungsbeispiele erkennen Sie an, dass Siemens über die beschriebene Haftungsregelung hinaus nicht für etwaige Schäden haftbar gemacht werden kann.

#### **Weitere Hinweise**

Siemens behält sich das Recht vor, Änderungen an den Anwendungsbeispielen jederzeit ohne Ankündigung durchzuführen. Bei Abweichungen zwischen den Vorschlägen in den Anwendungsbeispielen und anderen Siemens Publikationen, wie z. B. Katalogen, hat der Inhalt der anderen Dokumentation Vorrang.

Ergänzend gelten die Siemens Nutzungsbedingungen [\(https://support.industry.siemens.com\)](https://support.industry.siemens.com/).

#### **Securityhinweise**

Siemens bietet Produkte und Lösungen mit Industrial Security-Funktionen an, die den sicheren Betrieb von Anlagen, Systemen, Maschinen und Netzwerken unterstützen.

Um Anlagen, Systeme, Maschinen und Netzwerke gegen Cyber-Bedrohungen zu sichern, ist es erforderlich, ein ganzheitliches Industrial Security-Konzept zu implementieren (und kontinuierlich aufrechtzuerhalten), das dem aktuellen Stand der Technik entspricht. Die Produkte und Lösungen von Siemens formen nur einen Bestandteil eines solchen Konzepts.

Der Kunde ist dafür verantwortlich, unbefugten Zugriff auf seine Anlagen, Systeme, Maschinen und Netzwerke zu verhindern. Systeme, Maschinen und Komponenten sollten nur mit dem Unternehmensnetzwerk oder dem Internet verbunden werden, wenn und soweit dies notwendig ist und entsprechende Schutzmaßnahmen (z. B. Nutzung von Firewalls und Netzwerksegmentierung) ergriffen wurden.

Zusätzlich sollten die Empfehlungen von Siemens zu entsprechenden Schutzmaßnahmen beachtet werden. Weiterführende Informationen über Industrial Security finden Sie unter: [https://www.siemens.com/industrialsecurity.](https://www.siemens.com/industrialsecurity)

Die Produkte und Lösungen von Siemens werden ständig weiterentwickelt, um sie noch sicherer zu machen. Siemens empfiehlt ausdrücklich, Aktualisierungen durchzuführen, sobald die entsprechenden Updates zur Verfügung stehen und immer nur die aktuellen Produktversionen zu verwenden. Die Verwendung veralteter oder nicht mehr unterstützter Versionen kann das Risiko von Cyber-Bedrohungen erhöhen.

Um stets über Produkt-Updates informiert zu sein, abonnieren Sie den Siemens Industrial Security RSS Feed unter[: https://www.siemens.com/industrialsecurity.](https://www.siemens.com/industrialsecurity)

# Inhaltsverzeichnis

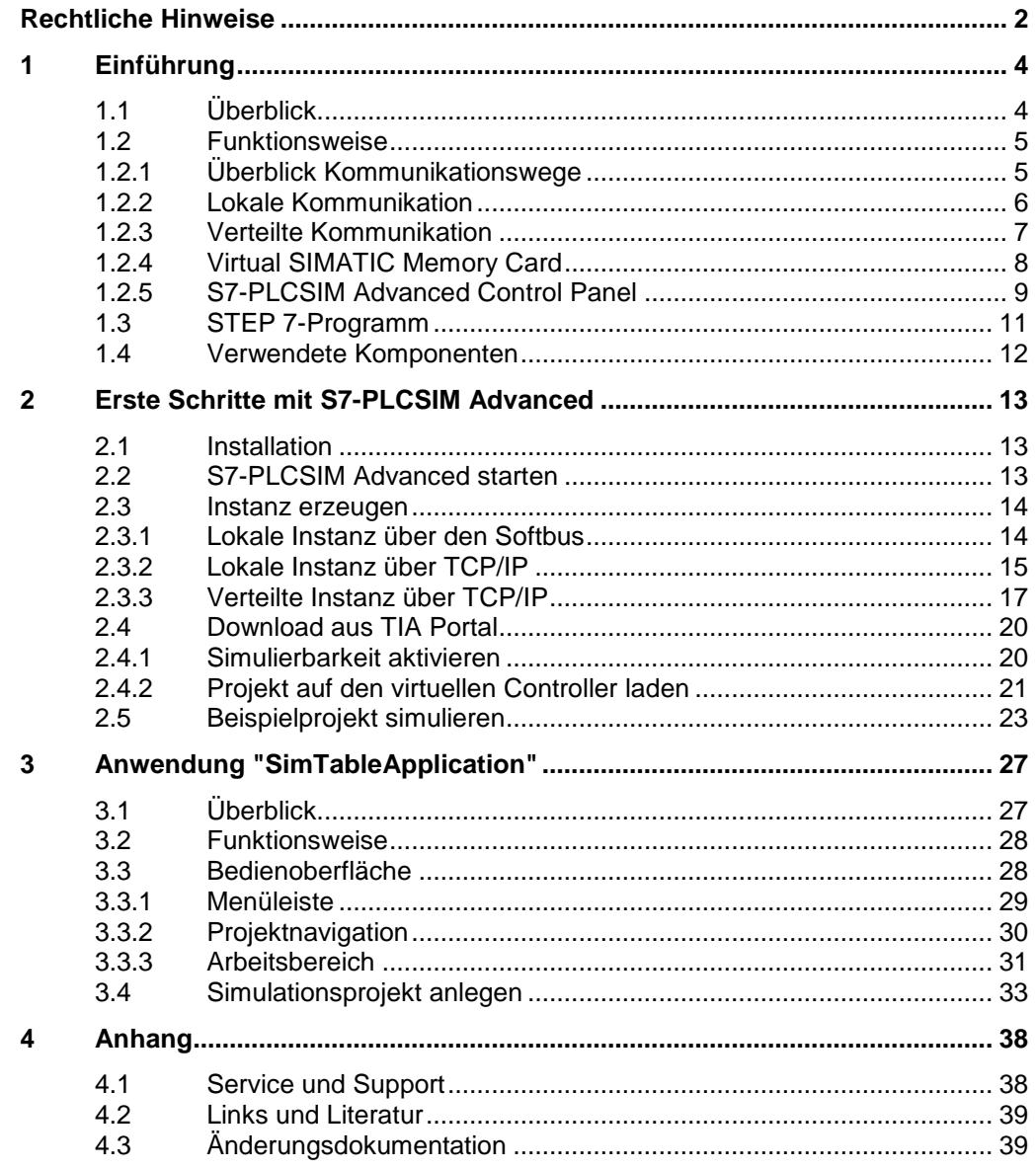

# <span id="page-3-0"></span>**1 Einführung**

## <span id="page-3-1"></span>**1.1 Überblick**

Mit Hilfe von SIMATIC S7-PLCSIM Advanced werden virtuelle Steuerungen zur Simulation einer S7-1500 oder ET 200SP CPU erzeugt und für die umfassende Simulation von Funktionen verwendet. Demnach sind keine realen Steuerungen zum Testen eines STEP 7-Programms erforderlich.

Die virtuellen Steuerungen können auch im Kontext eines Systems oder einer Maschine getestet und validiert werden. Die Anwendungsprogrammierschnittstelle (API) erlaubt die Manipulation des simulierten Prozessabbildes und wird zum Verbinden der virtuellen Steuerung mit einem virtuellen Modell einer Maschine bzw. Anlage oder eigens programmierter Hochsprachen-Anwendungen genutzt.

Somit besteht die Möglichkeit, den virtuellen Controller zur umfangreichen Validierung des STEP 7-Programms an Simulationssoftware, wie zum Beispiel SIMIT oder NX Mechatronics Concept Designer anzubinden. Folgendes Anwendungsbeispiel soll Ihnen die ersten Schritte im generellen Umgang mit S7-PLCSIM Advanced erleichtern. Zusätzlich bietet dieses Anwendungsbeispiel die Anwendung "SimTableApplication", mit der Sie PLC-Variablen auf dem virtuellen Controller bequem und unabhängig von TIA Portal über eine Simulationstabelle beobachten und steuern können.

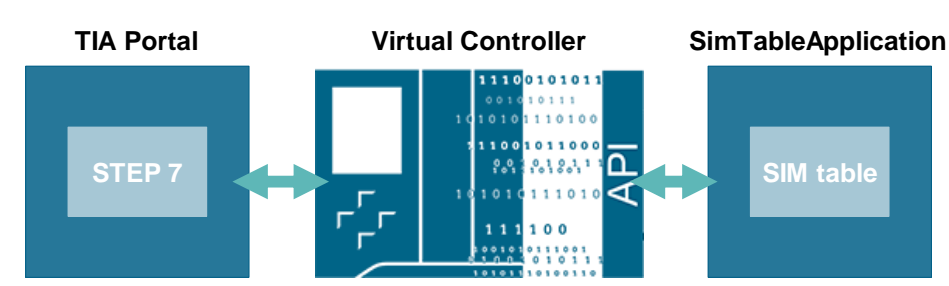

#### Abbildung 1-1

#### **Vorteile des Anwendungsbeispiels**

- Schneller Einstieg in die Verwendung von S7-PLCSIM Advanced
- Möglichkeit eines Tests von Anwenderprogrammen mit TIA Portal und S7- PLCSIM Advanced
- Bequemes Testen von Anwenderprogrammen mit Hilfe von Simulationstabellen und S7-PLCSIM Advanced

#### **Abgrenzung**

- Dieses Anwendungsbeispiel ergänzt das S7-PLCSIM Advanced Handbuch. Detaillierte Informationen finden Sie in dem entsprechenden Handbuch.
- Dieses Anwendungsbeispiel setzt grundlegende Kenntnisse der TIA Portal Projektierung voraus.

### <span id="page-4-0"></span>**1.2 Funktionsweise**

S7-PLCSIM Advanced unterstützt die Simulation folgender CPU-Familien ab der Firmware-Version V1.8:

- S7-1500 (C, T, F)
- ET 200SP
- ET 200SP F

S7-PLCSIM Advanced kann im Unterschied zu PLCSIM unabhängig von TIA Portal installiert werden und bietet mit seinem vollwertigen Ethernet-Adapter "PLCSIM Virtual Ethernet Adapter" erweiterte Kommunikationswege auch über Rechnergrenzen hinweg.

### <span id="page-4-1"></span>**1.2.1 Überblick Kommunikationswege**

<span id="page-4-2"></span>Tabelle 1-1

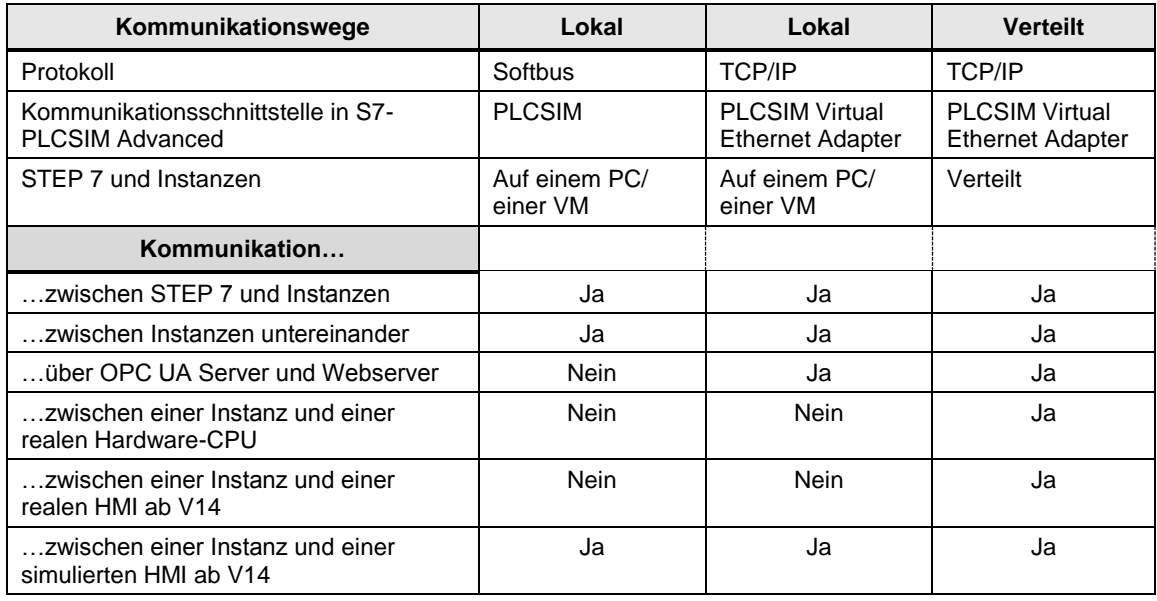

#### <span id="page-5-0"></span>**1.2.2 Lokale Kommunikation**

#### **Über Softbus**

Mit S7-PLCSIM Advanced haben Sie die Möglichkeit, über den Softbus "PLCSIM" lokal mit dem virtuellen Controller zu kommunizieren. Dabei müssen sich alle an der Kommunikation beteiligten Teilnehmer auf demselben PC / derselben VM befinden.

Abbildung 1-2

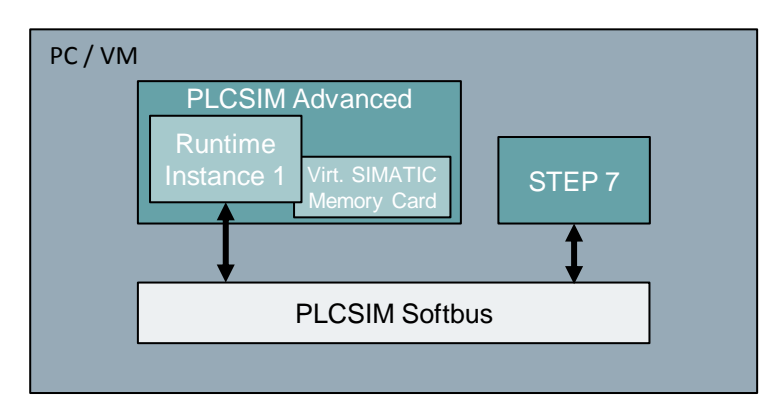

#### **Über TCP/IP**

Mit S7-PLCSIM Advanced können Sie auch lokal über TCP/IP Protokoll kommunizieren. Dafür stellt S7-PLCSIM Advanced den PLCSIM Virtual Ethernet Adapter zur Verfügung. Dabei müssen sich alle an der Kommunikation beteiligten Teilnehmer auf demselben PC / derselben VM befinden.

In dieser Konfiguration ist es möglich, TCP/IP-Funktionen des virtuellen Controllers, wie zum Beispiel die Kommunikation über OPC UA und Webserver zu nutzen. Details können Sie der [Tabelle](#page-4-2) 1-1 entnehmen.

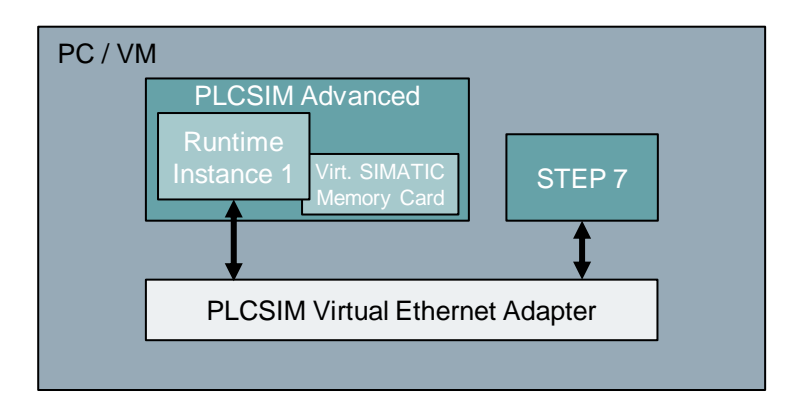

#### <span id="page-6-0"></span>**1.2.3 Verteilte Kommunikation**

Für die verteilte Kommunikation, sprich über Rechnergrenzen hinweg, stellt S7- PLCSIM Advanced zusätzlich zum PLCSIM Virtual Ethernet Adapter einen PLCSIM Virtual Switch zur Verfügung.

Über den PLCSIM Virtual Switch erfolgt die Verbindung zwischen dem PLCSIM Virtual Ethernet Adapter und einer physikalischen Netzwerkkarte Ihres PCs. Dadurch kann eine Kommunikation von außerhalb des PCs mit dem virtuellen Controller erfolgen.

Bei Verwendung einer VM muss eine "Bridged Connection" zu einer Netzwerkkarte des Host-Rechners eingerichtet werden.

Folgende Szenarien sind unteranderem denkbar:

- 1. Kommunikation zwischen TIA Portal auf dem Host-Rechner und einem virtuellen Controller auf der VM.
- 2. Kommunikation mit einer realen CPU bzw. einem realen HMI. Dabei erfolgt die Verbindung zwischen realen Geräten und der Netzwerkkarte des PC über ein Ethernet-Kabel.
- 3. Kommunikation mit TIA Portal auf einem weiteren PC. Dabei erfolgt die Verbindung zwischen den PCs mit einem Ethernet-Kabel über die physikalischen Netzwerkkarten.

Die Szenarien 2 und 3 sind ebenfalls möglich, wenn S7-PLCSIM Advanced direkt auf einem PC installiert ist. Dabei entfällt die Konfiguration einer "Bridged Connection", da diese nur für eine VM benötigt wird.

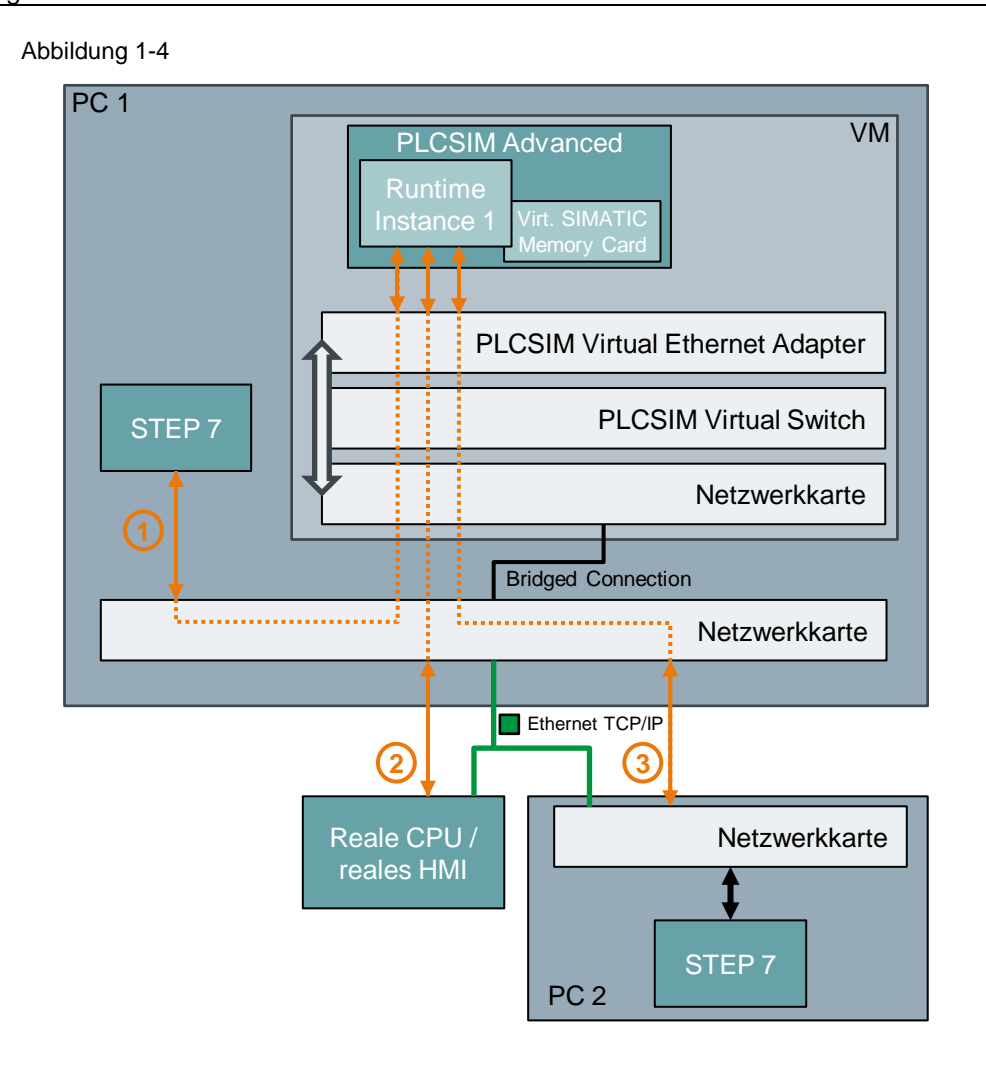

#### <span id="page-7-0"></span>**1.2.4 Virtual SIMATIC Memory Card**

S7-PLCSIM Advanced speichert das Anwenderprogramm, die Hardwarekonfiguration und die remanenten Daten einer geladenen Instanz eines virtuellen Controllers in einer virtuellen SIMATIC Memory Card. Jede Instanz besitzt eine virtuelle SIMATIC Memory Card, welche unter einem eindeutigen Instanz-Namen des virtuellen Controllers erzeugt wird.

Wenn Sie mit S7-PLCSIM Advanced einen virtuellen Controller mit einem Instanz-Namen starten, für den bereits eine virtuelle SIMATIC Memory Card existiert, wird der Controller mit dem darin enthalten Anwenderprogramm und Hardwarekonfiguration gestartet.

Der Ablageort der virtuellen SIMATIC Memory Card kann über das Control Panel von S7-PLCSIM Advanced geöffnet oder geändert werden.

Bei Anwendungen, die über die API (Anwenderschnittstelle) mit S7- PLCSIM Advanced interagieren, kann der Ablageort anwendungsseitig definiert werden. So ist zum Beispiel der Ablageort der virtuellen SIMATIC Memory Card für die Anwendung "SimTableApplication" der gleiche, wie der Speicherort des Simulationsprojektes. Somit kennt die Anwendung stets den Zugriffspunkt auf die Daten des virtuellen Controllers. Die Anwendung "SimTableApplication" wird in dem Kapitel [Anwendung "SimTableApplication"](#page-26-0) beschrieben.

### <span id="page-8-0"></span>**1.2.5 S7-PLCSIM Advanced Control Panel**

Zur Erstellung und Bedienung von Instanzen eines virtuellen Controllers stellt S7- PLCSIM Advanced ein Control Panel bereit. Bei Verwendung von eigenen Anwenderprogrammen (C++/C#) kann auf die Verwendung des integrierten Control Panel auch verzichtet werden, da dessen Funktion über die API abgebildet werden können.

Im Folgenden wird die Bedienoberfläche des Control Panels beschrieben. Abbildung 1-5: Control Panel

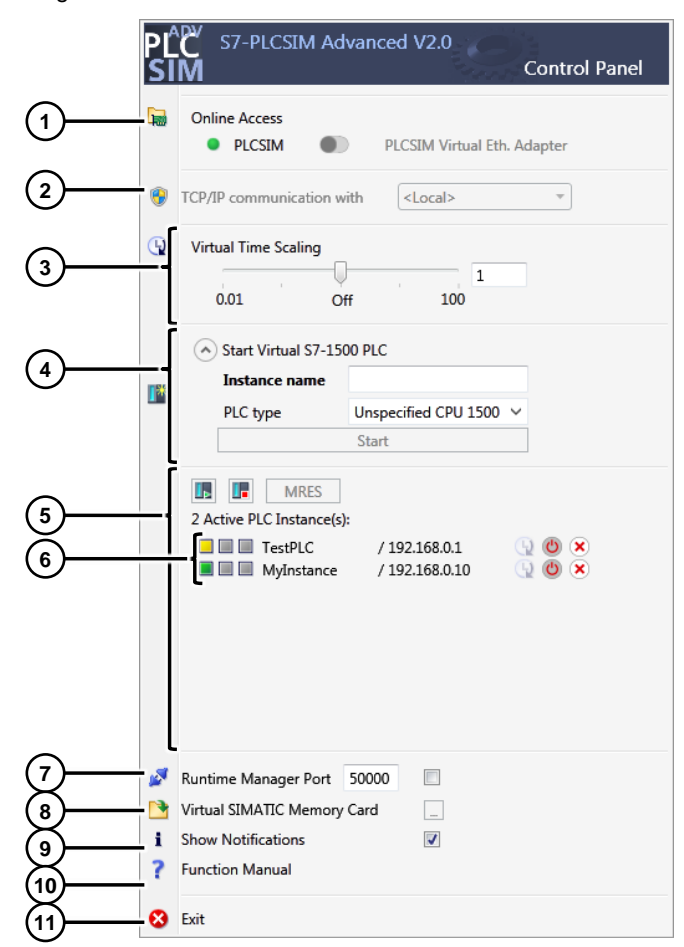

Tabelle 1-2: Control Panel

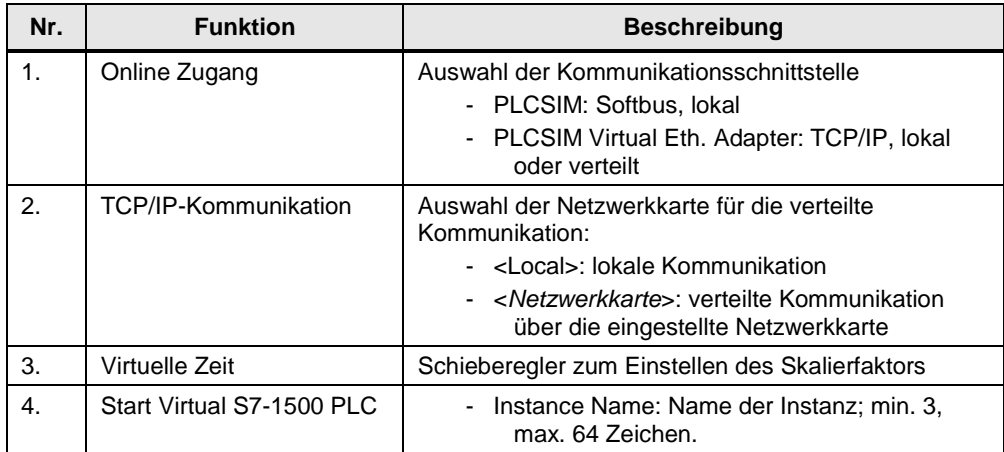

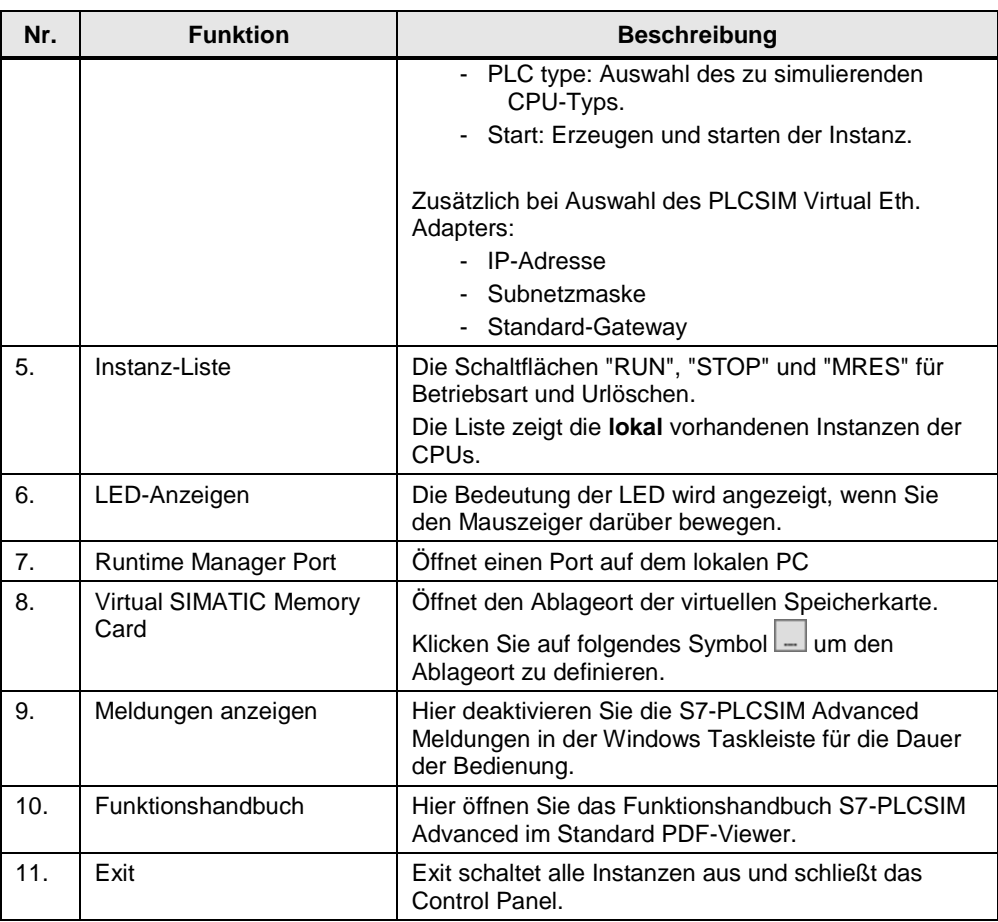

### <span id="page-10-0"></span>**1.3 STEP 7-Programm**

Dieses Anwendungsbeispiel beinhaltet unter anderem ein TIA Portal Beispielprojekt mit einem STEP 7-Programm.

Das STEP 7-Programm besteht aus einer einfachen Addierfunktion in dem zyklischen OB "Main [OB1]. Die Addition wird einmalig ausgeführt, wenn die Variable "Global".executeAdd auf TRUE gesetzt wird. Das Ergebnis aus der Addition der beiden Variablen "Global".summand1 und "Global".summand2 wird der Variablen "Global".result zugewiesen.

Abbildung 1-6: STEP 7-Programm im zyklischen OB

Abbildung 1-7: Global Datenbaustein "Global [DB1]"

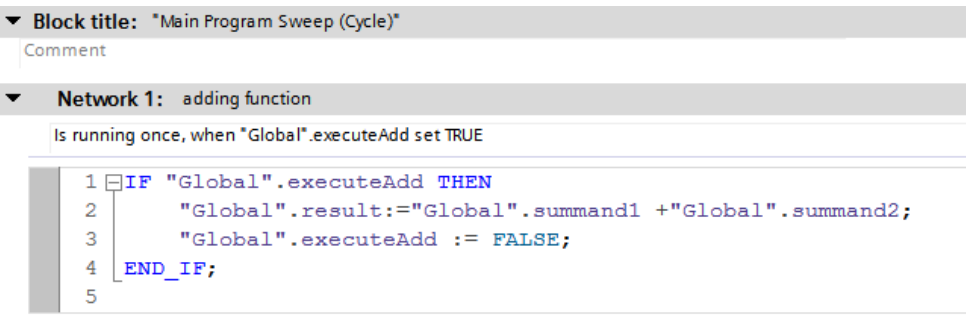

Die zugehörigen Variablen sind in dem globalen Datenbaustein "Global [DB1]" deklariert.

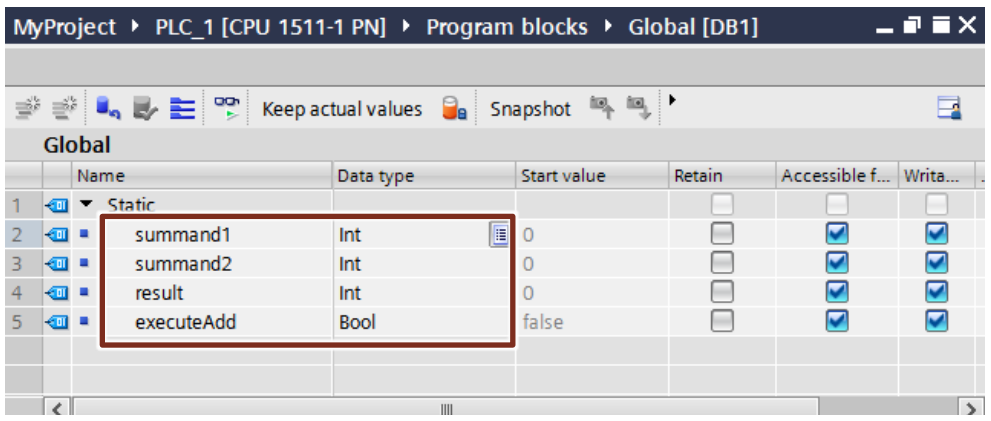

Zum Beobachten und Steuern von Variablen in der Online-Sicht auf den Controller wurde in dem TIA Portal Projekt die Beobachtungstabelle "WatchTableAddFunc" mit den Datenbausteinvariablen eingefügt.

Abbildung 1-8: Beobachtungstabelle "WatchTableAddFunc"

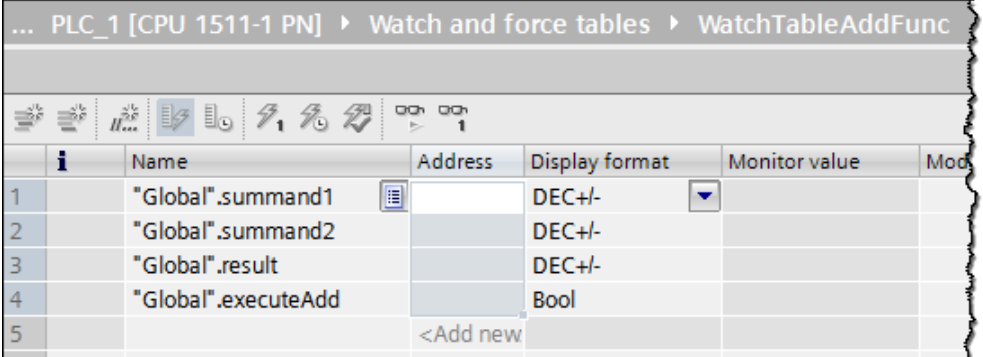

## <span id="page-11-0"></span>**1.4 Verwendete Komponenten**

Dieses Anwendungsbeispiel wurde mit diesen Hard- und Softwarekomponenten erstellt:

Tabelle 1-3

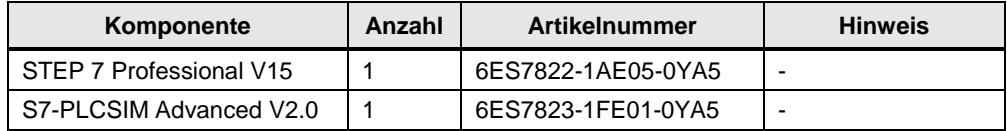

#### **Hinweis** In diesem Anwendungsbeispiel wurde keine reale Hardware eingesetzt. Alle projektierten Hardware-Komponenten wurden simuliert.

Dieses Anwendungsbeispiel besteht aus folgenden Komponenten: Tabelle 1-4

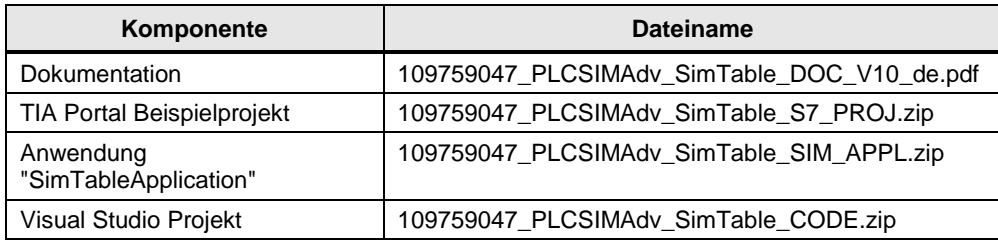

# <span id="page-12-0"></span>**2 Erste Schritte mit S7-PLCSIM Advanced**

### <span id="page-12-1"></span>**2.1 Installation**

Das Setup-Programm startet automatisch mit einem Doppelklick auf das Download-Paket oder wenn Sie die DVD in das Laufwerk einlegen. Vergewissern Sie sich, dass die folgenden Bedingungen erfüllt sind, bevor Sie mit dem Installationsvorgang beginnen:

- Hardware und Software des Computers erfüllen die Systemvoraussetzungen.
- Sie haben Administratorrechte auf dem Installationscomputer.
- Keine anderen Programme sind aktiv. Dies gilt auch für den Siemens Automation License Manager und andere Anwendungen von Siemens.
- Alle S7-PLCSIM Versionen kleiner oder gleich V14 sind deinstalliert.

### <span id="page-12-2"></span>**2.2 S7-PLCSIM Advanced starten**

Nach der Installation von S7-PLCSIM Advanced befindet sich auf dem Windows Desktop das Symbol für S7-PLCSIM Advanced. Führen Sie folgende Schritte durch, um S7-PLCSIM Advanced zu starten und das Control Panel zu öffnen.

1. Doppelklicken Sie auf das S7-PLCSIM Advanced Symbol auf dem Windows Desktop.

Abbildung 2-1

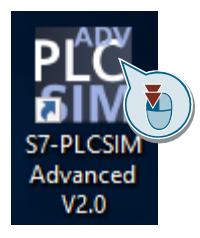

2. Nach dem Starten von S7-PLCSIM Advanced wird im Infobereich der Taskleiste (Bereich neben der Uhrzeit und dem Datum) das Symbol für S7- PLCSIM Advanced angezeigt.

**Tipp:** Über Windows Funktionen können Sie das Symbol dauerhaft im Infobereich der Taskleiste einblenden.

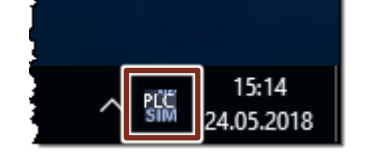

3. Klicken Sie mit der rechten Maustaste auf das Symbol in der Taskleiste, um das Control Panel von S7-PLCSIM Advanced zu öffnen. Ein Klick auf eine freie Fläche neben dem Control Panel minimiert dieses wieder.

Abbildung 2-3

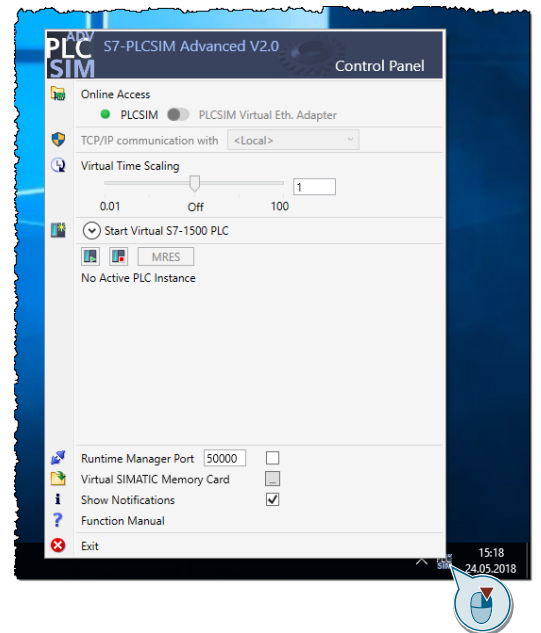

### <span id="page-13-0"></span>**2.3 Instanz erzeugen**

Folgendes Kapitel zeigt, wie Sie eine neue Instanz mit S7-PLCSIM Advanced erzeugen können.

**Hinweis** Wenn Sie mit S7-PLCSIM Advanced einen virtuellen Controller mit einem Instanz-Namen starten, für den bereits eine virtuelle SIMATIC Memory Card existiert, wird der Controller mit dem darin enthalten Anwenderprogramm und Hardwarekonfiguration gestartet.

Verwenden Sie für jede neue Instanz einen neuen Namen.

#### <span id="page-13-1"></span>**2.3.1 Lokale Instanz über den Softbus**

1. Stellen Sie den Schalter für "Online Access" auf "PLCSIM". Abbildung 2-4

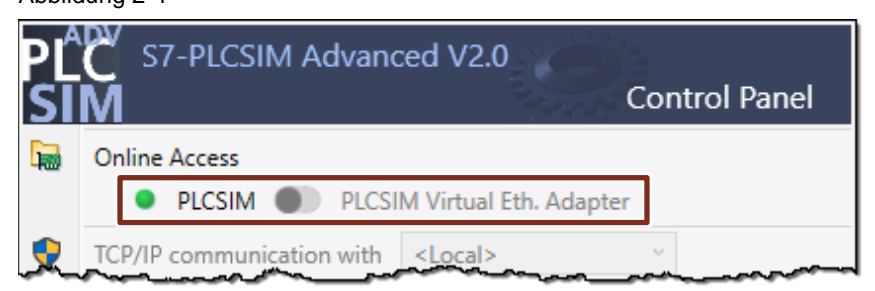

2. Geben Sie einen Namen für Ihre neue Instanz ein, wählen Sie den PLC-Typ für Ihre Simulation aus und starten Sie die Instanz.

Abbildung 2-5 100 Off Start Virtual S7-1500 PLC Instance name MyInstance T Unspecified CPU 1500 PLC type Start L ь Æ **MRES** 

Nach dem Starten erscheint die Instanz in der Instanz-Liste mit der Default-IP-Adresse "192.168.0.1" und im Stopp-Zustand.

Abbildung 2-6

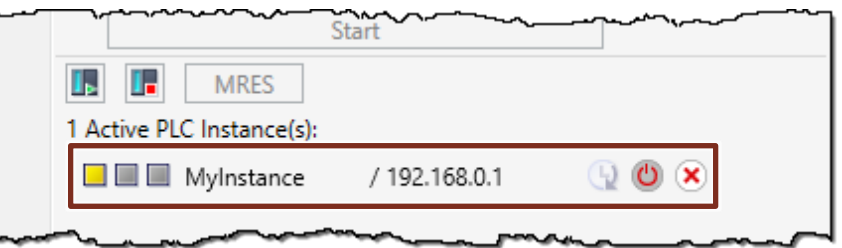

#### <span id="page-14-0"></span>**2.3.2 Lokale Instanz über TCP/IP**

**Hinweis** Der Schalter für "Online Access" kann erst betätigt werden, nachdem alle gestarteten Instanzen deaktiviert wurden.

> 1. Stellen Sie den Schalter für "Online Access" auf "PLCSIM Virtual Eth. Adapter". Und belassen Sie die Einstellung für die Netzwerkkarte auf "Local". Abbildung 2-7

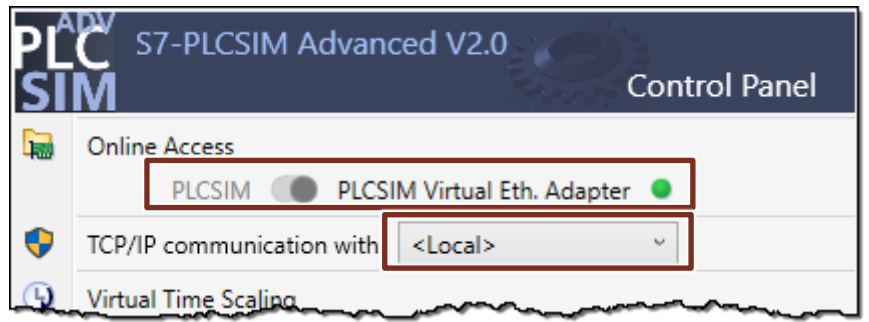

2. Geben Sie einen Namen für Ihre Instanz, die IP-Adresse und die Subnetzmaske ein. Wählen Sie den PLC-Typ aus und starten Sie die Instanz.

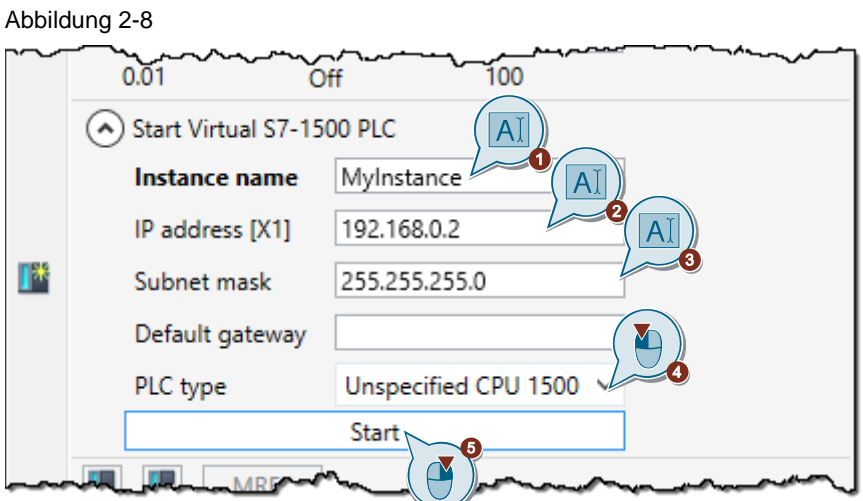

Nach dem Starten erscheint die Instanz in der Instanz-Liste mit der eingestellten IP-Adresse und im Stopp-Zustand.

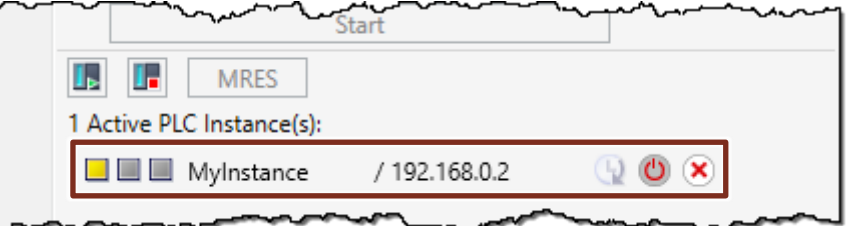

#### <span id="page-16-0"></span>**2.3.3 Verteilte Instanz über TCP/IP**

Wenn kein DHCP in Ihrem Netzwerk vorhanden ist, ist es für eine erfolgreiche verteilte Kommunikation erforderlich dem Siemens PLCSIM Virtual Ethernet Adapter eine statische IP-Adresse zu vergeben. Dabei müssen alle IP-Adressen so eingestellt sein, dass sie sich alle im selben Subnetz befinden.

Folgende Abbildung stellt beispielhaft eine mögliche Einstellung der IP-Adressen dar. Dabei handelt es sich um Adressen mit der Subnetzmaske "255.255.255.0". Abbildung 2-10

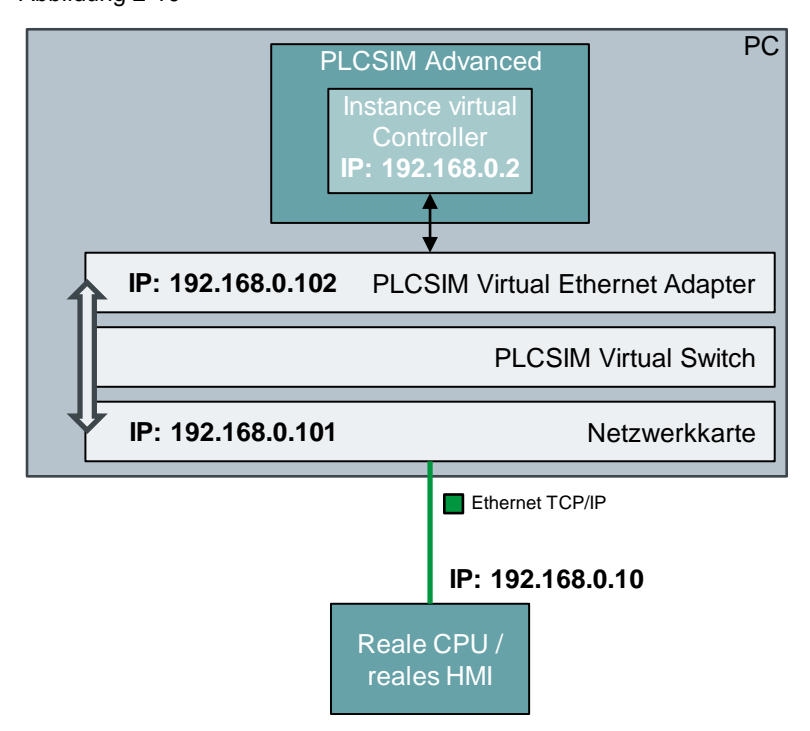

Gehen Sie wie folgt vor, um eine statische IP-Adresse für den Siemens PLCSIM Virtual Ethernet Adapter einzustellen:

- 1. Öffnen Sie in der Windows-Systemsteuerung das "Netzwerk- und Freigabecenter" ("Network and Sharing Center").
- 2. Wählen Sie "Adaptereinstellungen ändern" ("Change adapter settings") aus. Abbildung 2-11

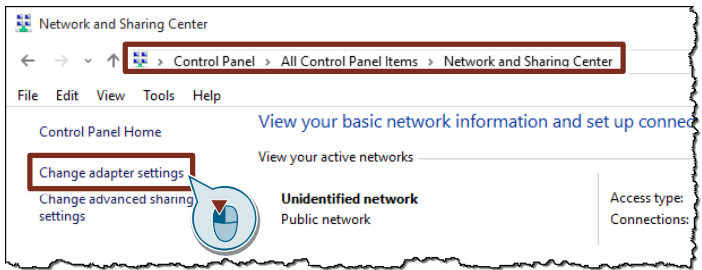

- 3. Öffnen Sie die Eigenschaften von Siemens PLCSIM Virtual Ethernet Adapter und öffnen Sie anschließen die Eigenschaften des Elements "Internetprotokoll Version 4 (TCP/IPv4)" ("Internet Protocol Version 4 (TCP/IPv4)").
- 4. Vergeben Sie eine freie statische IP-Adresse, welche sich im selben Subnetz Ihres Netzwerkes befindet und schließen Sie die Einstellungen der Eigenschaften jeweils mit "OK".

Ó

Abbildung 2-12

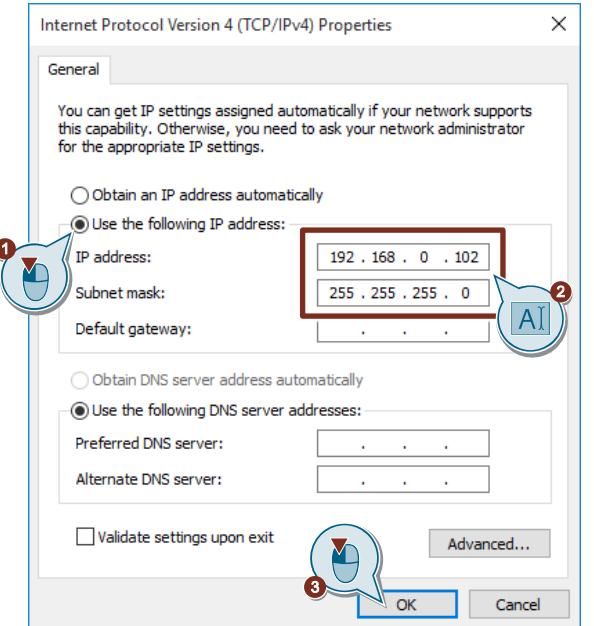

Im Folgenden wird beschrieben, wie Sie eine verteilte Instanz erzeugen.

- **Hinweis** Der Schalter für "Online Access" kann erst betätigt werden, nachdem alle gestarteten Instanzen deaktiviert wurden.
	- 1. Stellen Sie den Schalter für "Online Access" auf "PLCSIM Virtual Eth. Adapter". Wählen aus der Liste die physikalische Netzwerkkarte aus, über welche die Instanz im Netzwerk erreichbar sein soll. Abbildung 2-13

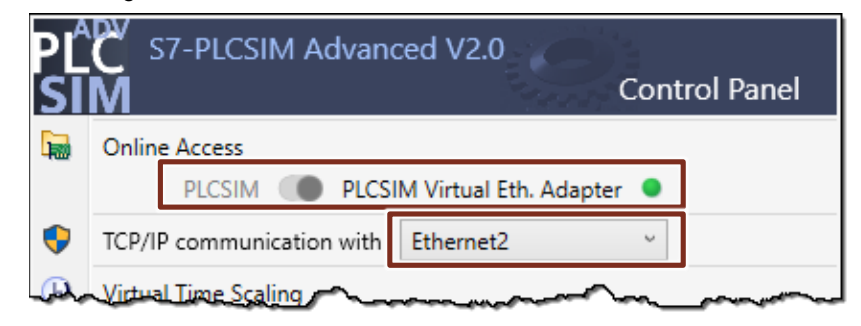

2. Für die ausgewählte Netzwerkkarte wird automatisch in den Eigenschaften der Schnittstelle der "Siemens PLCSIM Virtual Switch" aktiviert.

Abbildung 2-14

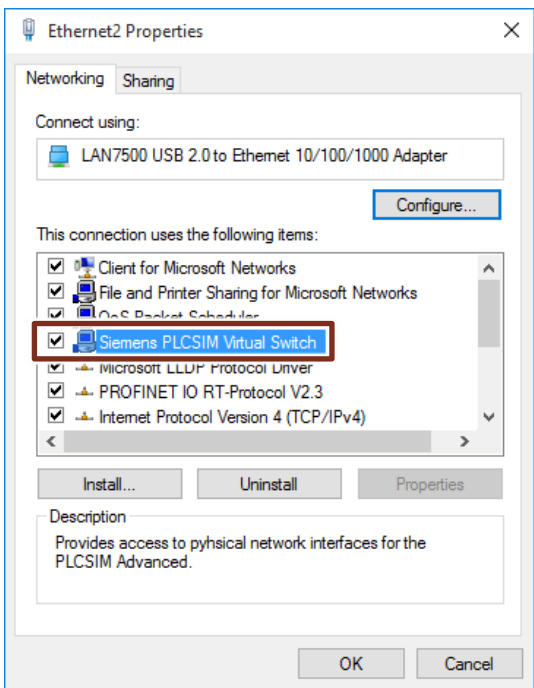

3. Geben Sie einen Namen für Ihre Instanz, die IP-Adresse und die Subnetzmaske ein. Wählen Sie den PLC-Typ aus und starten Sie die Instanz. Abbildung 2-15 J.

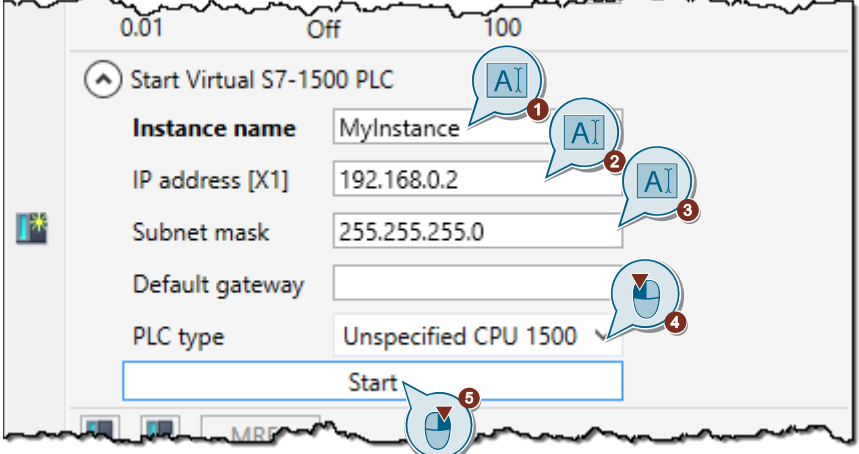

Nach dem Starten erscheint die Instanz in der Instanz-Liste mit der eingestellten IP-Adresse und im Stopp-Zustand.

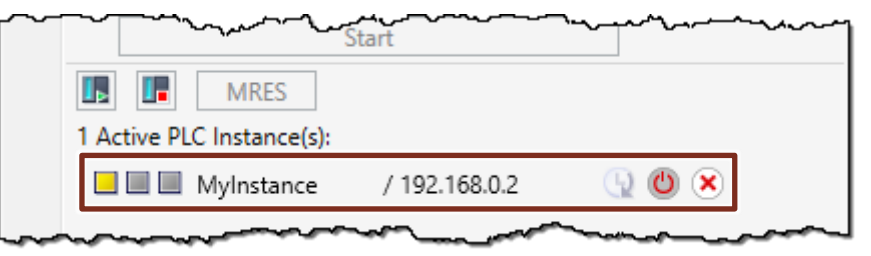

### <span id="page-19-0"></span>**2.4 Download aus TIA Portal**

#### <span id="page-19-1"></span>**2.4.1 Simulierbarkeit aktivieren**

Um ein STEP 7-Projekt mit der Simulation zu nutzen, müssen Sie in den Eigenschaften des Projekts die Simulierbarkeit von Bausteinen aktivieren. Gehen Sie dafür wie folgt vor.

1. Klicken Sie mit der rechten Maustaste auf den Projektnamen Ihres TIA Portal Projektes und wählen Sie aus dem Kontextmenü "Eigenschaften…" ("Properties…").

Abbildung 2-17

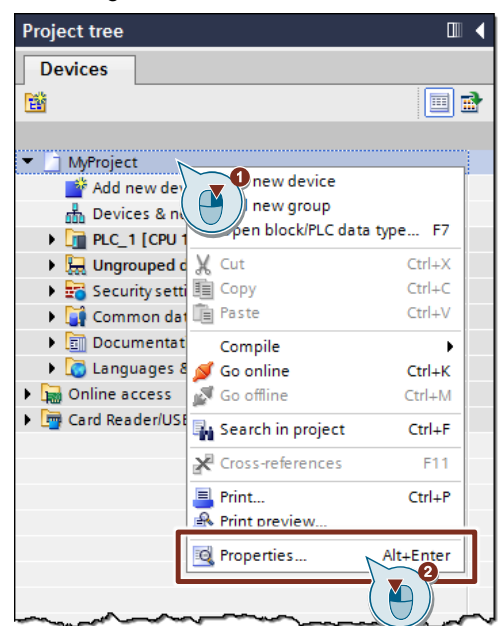

2. Aktivieren Sie unter "Schutz" ("Protection") die Eigenschaft "Beim Übersetzen von Bausteinen Simulierbarkeit unterstützen" ("Support simulation during block compilation").

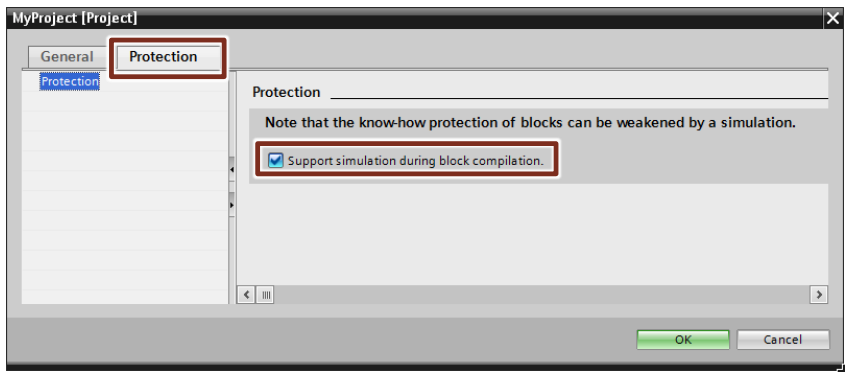

- **Hinweis** Damit Know-how-geschützte Bausteine oder typisierte Bibliotheksbausteine für die Simulation verwendet werden können, müssen Sie folgendes beachten:
	- Know-how-geschützte Bausteine müssen durch eine Passworteingabe entsperrt werden.
	- Typisierte Bibliotheksbausteine ohne aktivierter Simulierbarkeit mit S7-PLCSIM Advanced müssen sich in dem Zustand "im Test" befinden.

Erst dann kann beim Übersetzen in den Eigenschaften des Bausteins im Register "Allgemein > Übersetzung" ("General > Compilation") die Option "Simulierbarkeit mit SIMATIC S7-PLCSIM (Advanced)" ("Can be simulated with SIMATIC S7-PLCSIM (Advanced)") aktiviert werden.

#### <span id="page-20-0"></span>**2.4.2 Projekt auf den virtuellen Controller laden**

#### **Voraussetzung**

Sie können das STEP 7-Projekt auf den virtuellen Controller laden, wenn folgende Bedingungen erfüllt sind:

- Eine Instanz des virtuellen Controllers wurde über das Control Panel oder eine andere Anwendung erzeugt.
- Die Simulierbarkeit wurde in TIA Portal aktiviert.

#### **Kommunikationsschnittstelle auswählen**

Beim Laden des Projektes auf den virtuellen Controller müssen Sie die PG/PC-Schnittstelle entsprechend der Kommunikationsschnittstelle des virtuellen Controllers auswählen (siehe Kapitel [2.3](#page-13-0) [Instanz erzeugen\)](#page-13-0):

- "PLCSIM" für den Download über Softbus
- "Siemens PLCSIM Virtual Ethernet Adapter" für den Download über TCP/IP
- Für die verteilte Kommunikation den realen Adapter, der mit dem Netzwerk verbunden ist

#### **Anzeigen im Download Dialog**

Der Dialog in STEP 7 zeigt beim ersten Download einer CPU die kompatiblen S7- PLCSIM Advanced Instanzen. Im folgenden Beispiel wurde eine Instanz des virtuellen Controllers über den "PLCSIM Virtual Ethernet Adapter" mit der IP-Adresse 192.168.0.1 erzeugt. Auf diese Instanz soll die Konfiguration einer CPU 1511-1 PN mit der konfigurierten IP-Adresse 192.168.0.10 geladen werden.

Bei der Suche nach kompatiblen Instanzen über die Schnittstelle "Siemens PLCSIM Virtual Ethernet Adapter" wird die Instanz des virtuellen Controllers vom Typ "S7-1500 (PLCSIM)" angezeigt, da noch keine Konfiguration auf den Controller geladen wurde.

Abbildung 2-19

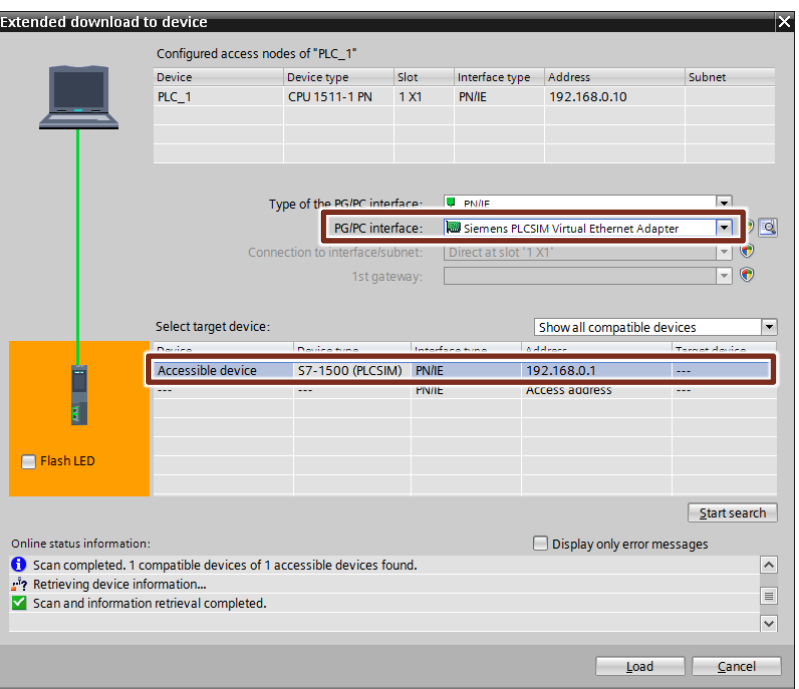

Nach dem Laden auf die Instanz des virtuellen Controllers, wird dieser Konfiguriert. Anschließend erscheint die Instanz bei der Suche im Download Dialog als der geladene Typ des Controllers, hier "CPU 1511-1 PN" mit der IP-Adresse 192.168.0.10.

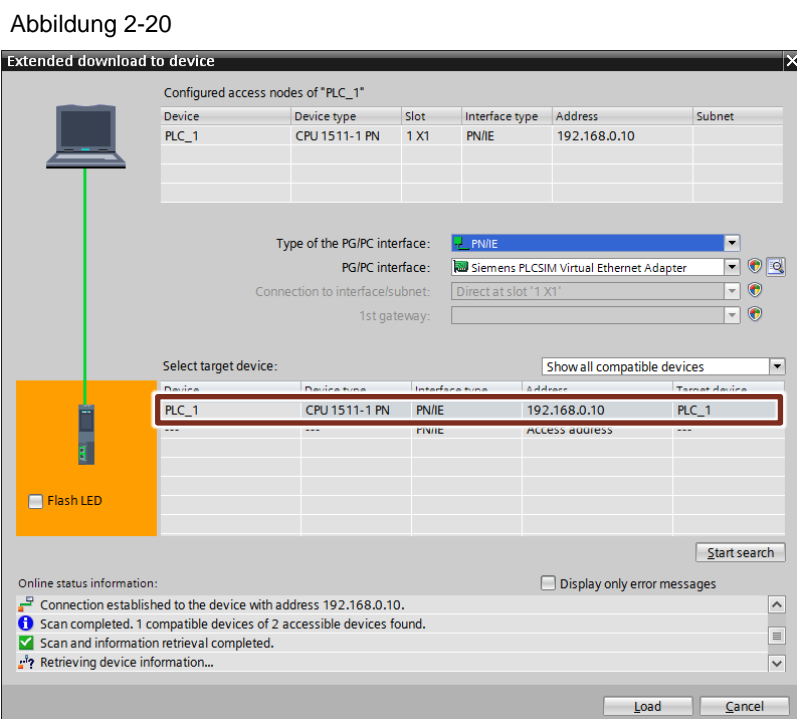

Wenn die Instanz konfiguriert wurde, dann werden so viele Schnittstellen sichtbar, wie der CPU-Typ hat, zum Beispiel werden bei einer CPU 1515-2 PN zwei PROFINET-Schnittstellen angezeigt.

### <span id="page-22-0"></span>**2.5 Beispielprojekt simulieren**

#### **Instanz eines virtuellen Controllers starten**

Da für dieses Beispiel keine besondere Kommunikation, wie zum Beispiel Kommunikation über OPC UA benötigt wird, genügt eine lokale Instanz des virtuellen Controllers über die Softbusschnittstelle "PLCSIM".

- 1. Starten Sie S7-PLCSIM Advanced und öffnen Sie das Control Panel.
- 2. Belassen Sie die Schnittstelleneinstellung bei "PLCSIM", geben Sie einen Namen für die Instanz ein und wählen Sie als PLC-Typ "Unspecified CPU 1500" aus. Klicken Sie anschließend auf "Start".

Abbildung 2-21

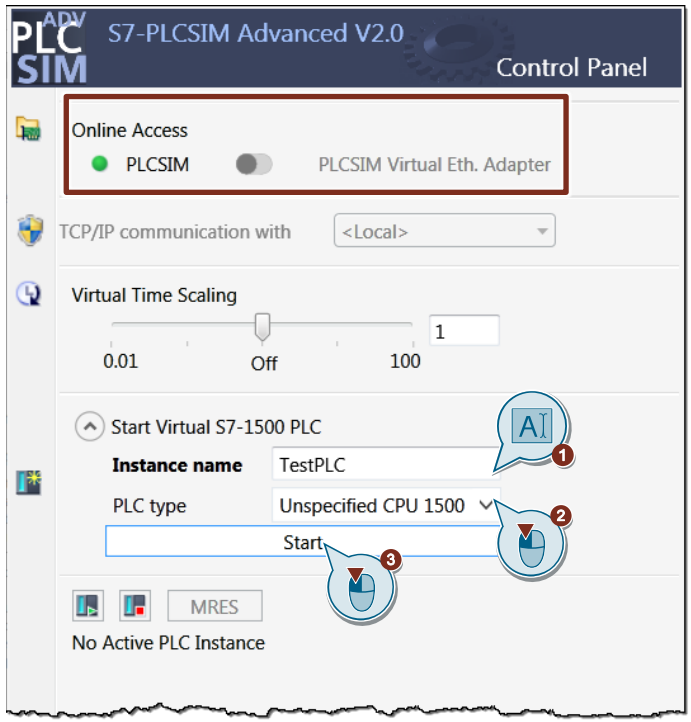

In der Instanzliste erscheint die Instanz mit dem konfigurierten Namen und der IP-Adresse 192.168.0.1. Die Instanz des virtuellen Controllers befindet sich dabei noch im Betriebszustand "STOP", da noch kein Anwenderprogramm und keine Konfiguration auf den Controller geladen wurden.

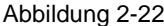

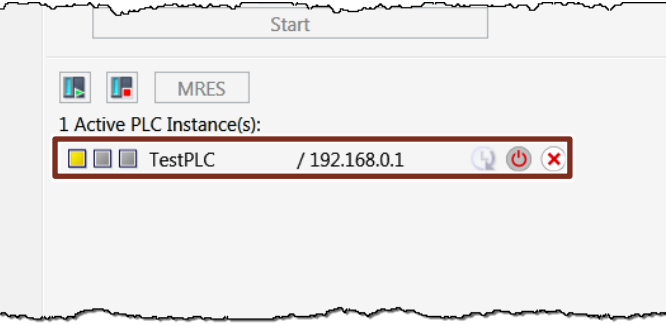

- 3. Öffnen Sie das mitgelieferte TIA Portal Projekt "MyProject".
- 4. Markieren Sie die Steuerung "PLC\_1" und klicken anschließend in der Funktionsleiste auf "Laden in Gerät" ("Download to device"). Abbildung 2-23

TA Siemens - D:\MyProject\MyProject Project Edit View Insert Online Options Tools Window Help 等日 Save project 目 ※ 自 白 × り± (2 ± 著 副 限 暗 Y **Project tree**  $\Box$  4 **Devices** 画配 鬝 MyProject Add new device h Devices & networks **DE PLC\_1 [CPU 1511-1 PN]** Ingrouped devices **Y** 

5. Es öffnet sich der Download Dialog ("Extended Download to device"). Starten Sie hier die Suche nach kompatiblen Geräten über die PG/PC-Schnittstelle "PLCSIM". Die Instanz des virtuellen Controllers wird als "CPU-1500 Simulation" angezeigt. Wählen Sie das Gerät aus und starten Sie den Ladevorgang mit ("Load").

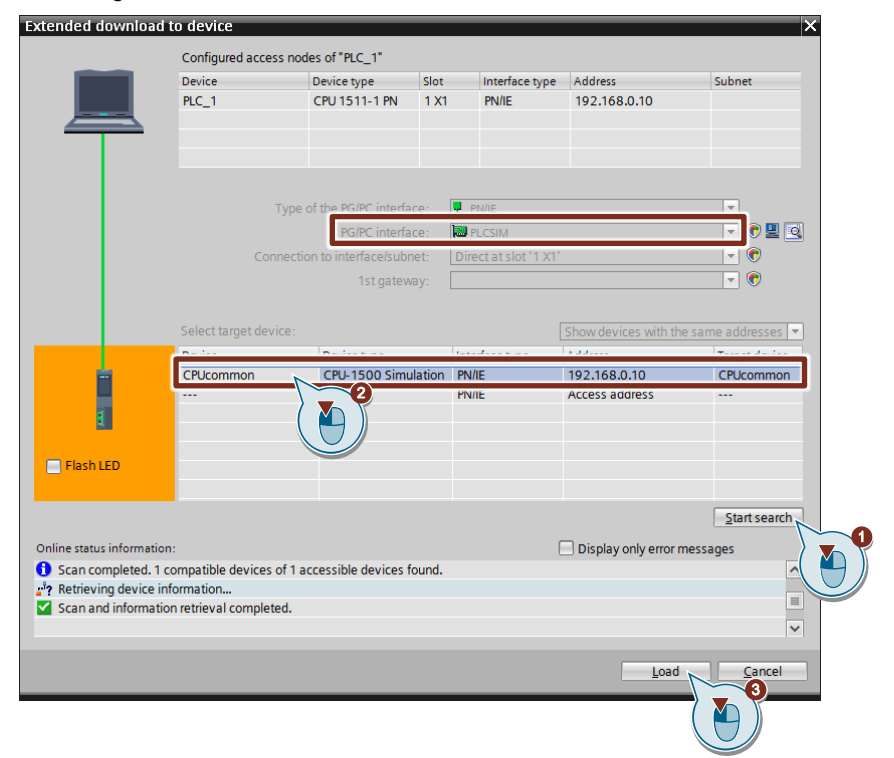

6. Folgen Sie dem Downloaddialog und schließen Sie diesen ab, indem Sie die Option "Baugruppe starten" ("Start module") auswählen und auf "Fertig stellen" ("Finish") klicken.

Abbildung 2-25

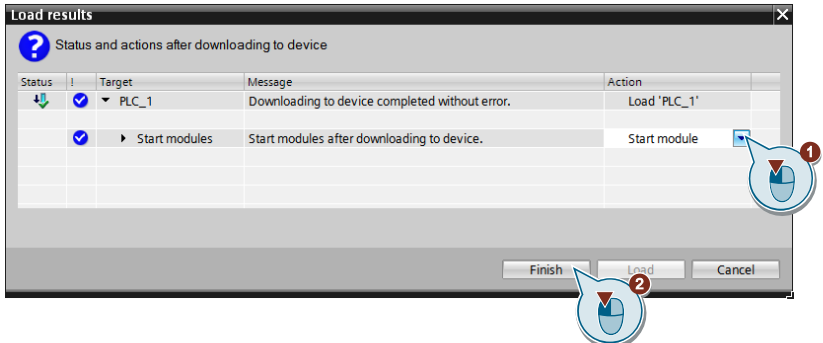

7. Kontrollieren Sie im Control Panel den Betriebszustand des virtuellen Controllers. Der Controller muss sich jetzt im Betriebszustand "RUN" befinden.

Abbildung 2-26

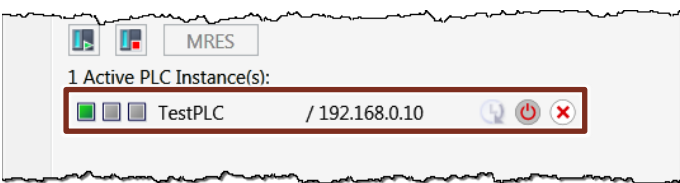

8. Öffnen Sie in TIA Portal in der Projektnavigation unter "MyProject > PLC\_1 > Beobachtungs- und Forcetabellen" ("MyProject > PLC\_1 > Watch and force tables") die Beobachtungstabelle "WatchTableAddFunc" und starten Sie die Beobachtung der Variablen.

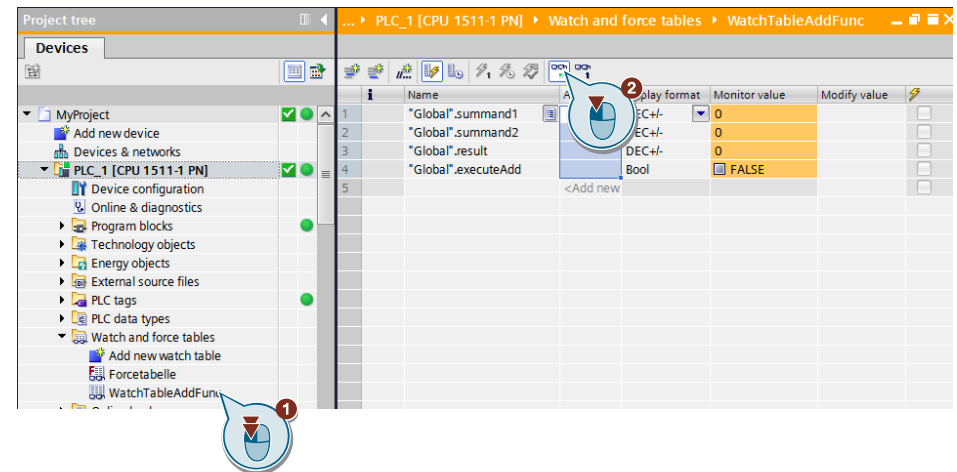

9. Tragen Sie für die Variablen "Global".summand1, "Global".summand2 und "Global".executeAdd jeweils einen Steuerwert ein und klicken Sie auf die Schaltfläche zum einmaligen Steuern der Variablen. Beobachten Sie das Ergebnis der Addierfunktion in der Variablen "Global".result. Abbildung 2-28

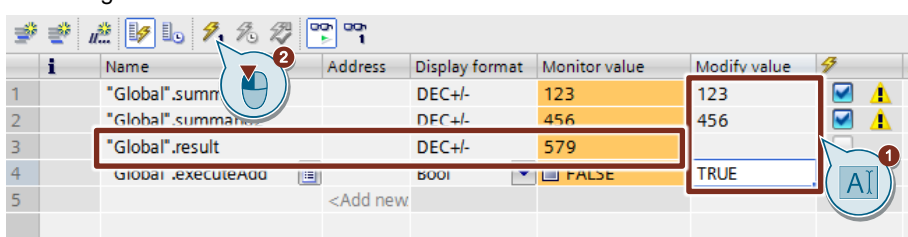

# <span id="page-26-0"></span>**3 Anwendung "SimTableApplication"**

## <span id="page-26-1"></span>**3.1 Überblick**

Mit dem Simulationstabellen-Tool für S7-PLCSIM Advanced haben Sie die Möglichkeit, eine lokale Instanz eines virtuellen Controllers zu erzeugen und auf diese Ihr STEP 7-Programm aus TIA Portal heraus zu laden. Anschließend können Sie Variablen, die in dem STEP 7-Programm verwendet werden, in Simulationstabellen anzeigen lassen und von dort aus steuern und beobachten. Abbildung 3-1

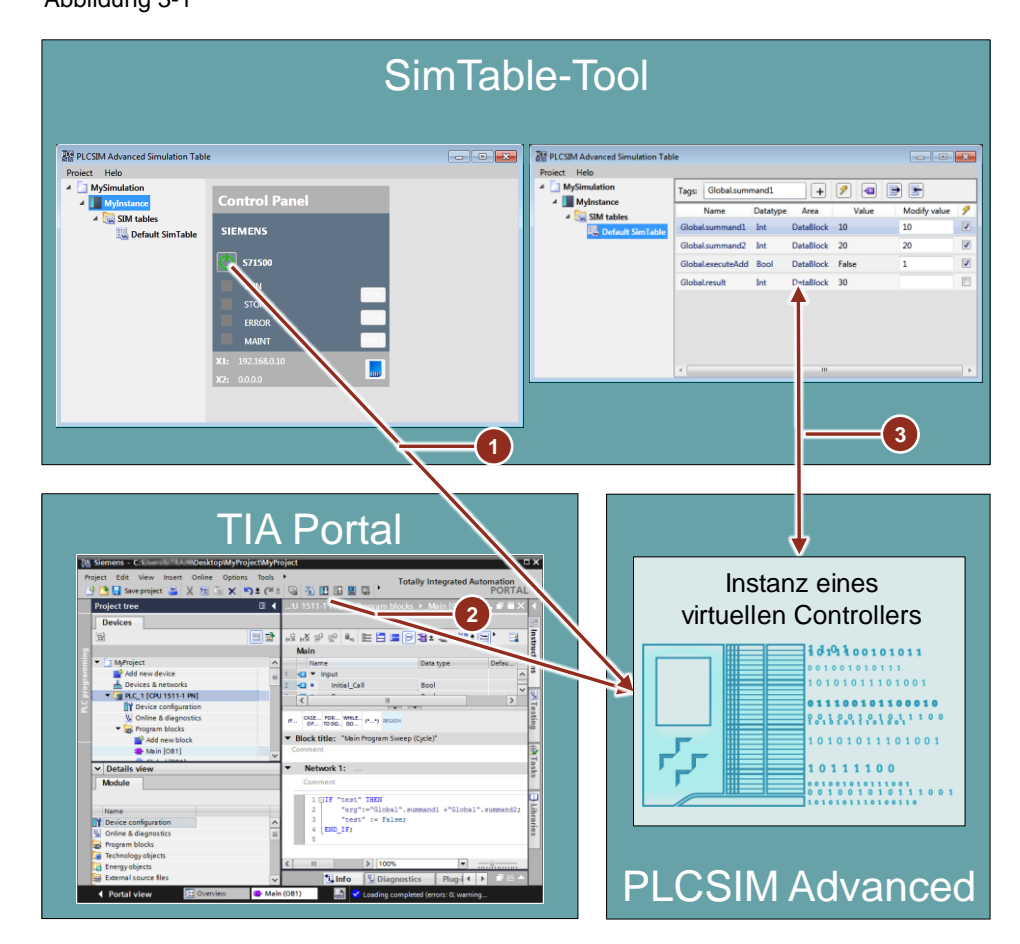

- 1. Über das Control Panel im Simulationstabellen-Tool wird eine lokale Instanz eines virtuellen Controllers gestartet.
- 2. Über den Softbus "PLCSIM" wird das STEP 7-Programm in den virtuellen Controller geladen.
- 3. In der Simulationstabelle können die Variablen des virtuellen Controllers beobachtet und gesteuert werden.

### <span id="page-27-0"></span>**3.2 Funktionsweise**

Die Anwendung "SimTableApplication" nutzt für die Interaktion mit dem virtuellen Controller die Anwenderschnittstelle (API) von S7-PLCSIM Advanced.

Im Ablagepfad des Simulationsprojektes wird der Ordner der virtuellen SIMATIC Memory Card angelegt. Der virtuelle Controller wird über das Control Panel in der Anwendung bedient. Das bedeutet, dass hier das integrierte S7-PLCSIM Advanced Control Panel nicht benötigt wird. Der Runtime-Manager und die Runtime-Instanz werden im Hintergrund als Windows-Prozess gestartet.

Sie können die gestarteten Prozesse im Windows Task-Manager unter "Prozesse" beobachten.

Nach dem Laden des STEP 7-Programms auf den virtuellen Controller erfolgt über die API der Variablenaustausch zwischen dem virtuellen Controller und der Anwendung "SimTableApplication".

Dabei besteht der Zugriff auf folgende Variablen des virtuellen Controllers:

- Eingangsvariablen
- Ausgangsvariablen
- Variablen aus globalen Datenbausteinen
- **Merker**

Die Aktualisierung der Variablen erfolgt am Zykluskontrollpunkt des virtuellen Controllers. Das Steuern selektierter Variablen erfolgt getriggert über eine Schaltfläche in der Simulationstabelle.

### <span id="page-27-1"></span>**3.3 Bedienoberfläche**

Abbildung 3-2

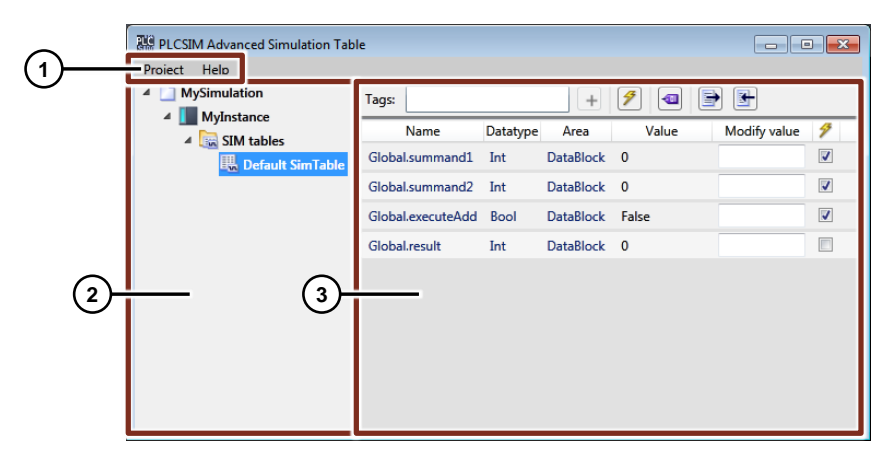

1. **Menüleiste**

Zeigt Menüs für Projektbefehle und Hilfebefehle.

2. **Projektnavigation**

Zeigt den Projektnamen, den Instanz-Namen und die Simulationstabellen.

#### 3. **Arbeitsbereich**

Zeigt das Fenster zum Bedienen der Instanz (Control Panel) und Bearbeiten der Simulationstabellen.

### <span id="page-28-0"></span>**3.3.1 Menüleiste**

#### **Befehle im Menü "Project"**

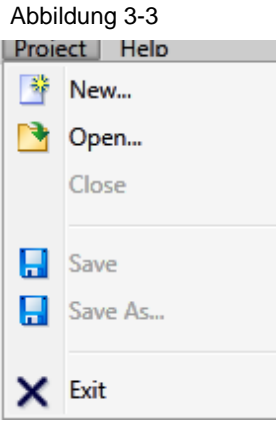

#### Tabelle 3-1

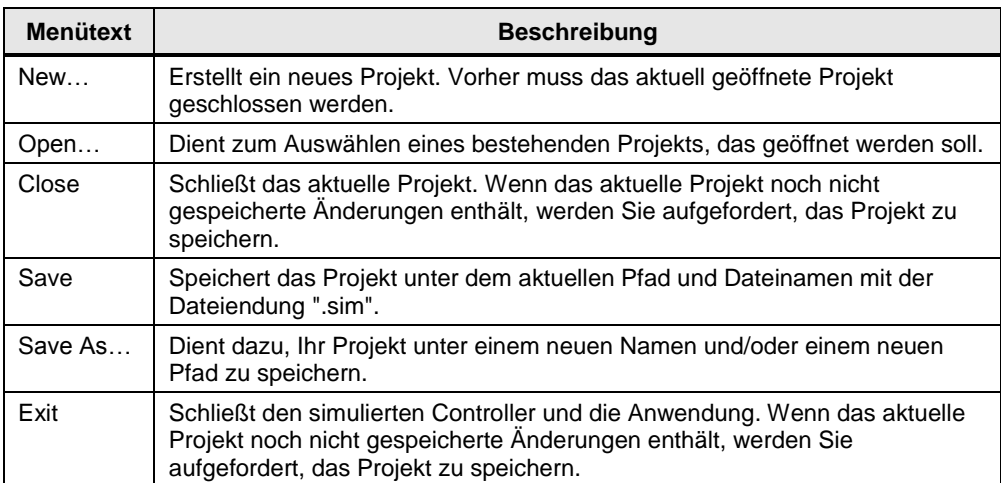

#### **Befehle im Menü "Help"**

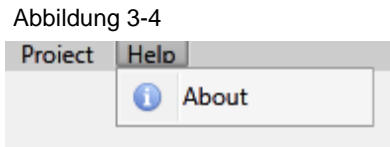

Unter dem Menütext "About" finden Sie einen Link auf die Siemens Industry-Website für den Online-Support, sowie die Details zur installierten Software.

### <span id="page-29-0"></span>**3.3.2 Projektnavigation**

Abbildung 3-5

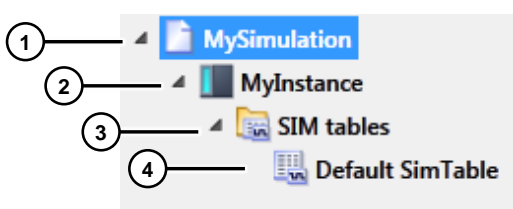

1. Projektordner, hier mit dem Namen "MySimulation".

Mit einem Rechtsklick auf den Projektordner können Sie einen neun Controller zum Projekt hinzufügen oder sich die Eigenschaften des Projektes anzeigen lassen.

Abbildung 3-6

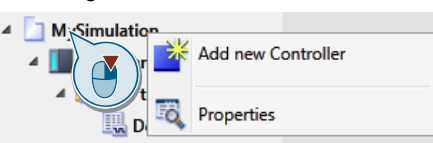

2. Wenn Sie einen Controller zu Ihrem Projekt hinzugefügt haben, erscheint dieser im Projektordner, hier mit dem Namen "MyInstance". Durch einen Rechtsklick bzw. einfachen Klick auf den Controller, können Sie den Controller über das Kontextmenü bzw. über das Control Panel im Arbeitsbereich bedienen.

Abbildung 3-7

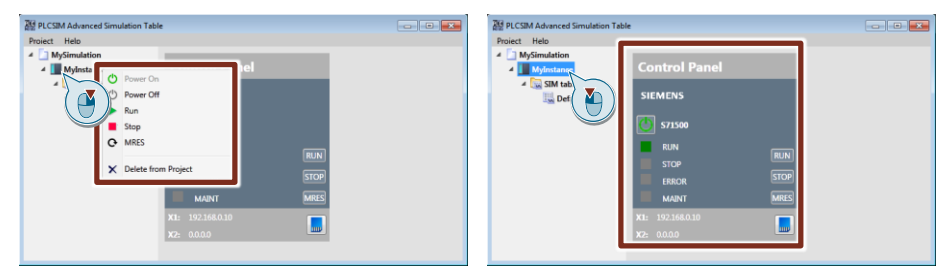

3. Der Ordner "SIM tables" wird automatisch erzeugt, sobald ein Control hinzugefügt wird. Dieser Ordner beinhaltet alle Simulationstabellen des entsprechenden Controllers. Mit einem Rechtsklick auf den Ordner können Sie eine neue Simulationstabelle hinzufügen.

Abbildung 3-8

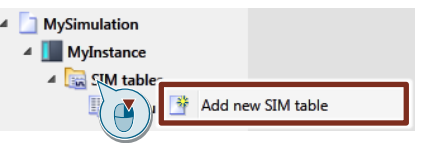

4. Die Simulationstabelle "Default Sim Table" wird automatisch erzeugt und kann auch nicht gelöscht werden. Alle weiteren Simulationstabellen, die Sie einfügen, können Sie über das Kontextmenü der jeweiligen Tabelle umbenennen und/oder löschen.

#### <span id="page-30-0"></span>**3.3.3 Arbeitsbereich**

#### **Controller**

Wenn Sie in der Projektnavigation einen Controller auswählen, erscheint das entsprechende Control Panel im Arbeitsbereich der Anwendung. Hier haben Sie die Möglichkeit den virtuellen Controller zu bedienen.

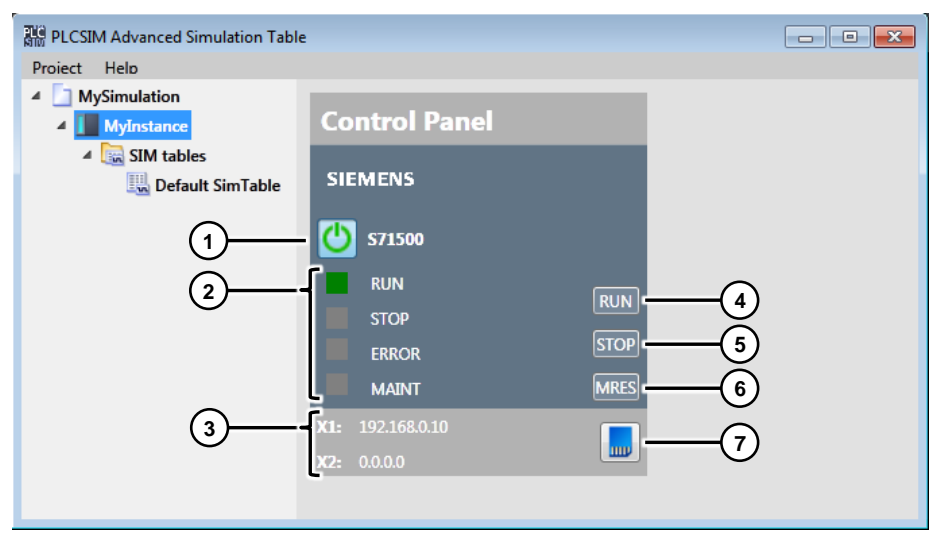

- 1. Mit "Power On / Off Virtual Controller" starten Sie die Instanz des virtuellen Controllers.
- 2. Die LEDs dienen zur Anzeige des aktuellen Status des virtuellen Controllers und verhalten sich anlog zu den LEDs eines realen Controllers.
- 3. IP-Adressen der Schnittstellen des virtuellen Controllers. Entsprechend der geladenen Konfiguration eines Controllers werden nur eine IP-Adresse (z. B. eine CPU 1511-1 PN) oder zwei IP-Adressen (z. B. eine CPU 1515-2 PN) angezeigt.
- 4. Mit der Schaltfläche "RUN" versetzen Sie den Controller in den Modus "RUN". Der geänderte Status wird über die RUN-LED angezeigt.
- 5. Mit der Schaltfläche "STOP" versetzen Sie den Controller in den Modus "STOP". Der geänderte Status wird über die STOP-LED angezeigt.
- 6. Mit der Schaltfläche "MRES" setzen Sie den Speicher (Virtual Memory Card) zurück. Dabei wird der virtuelle Controller in den Modus "STOP" gesetzt.
- 7. Mit dieser Schaltfläche lassen Sie sich im Windows-Explorer den Ablageort der Virtual SIMATIC Memory Card der entsprechenden Instanz anzeigen.

#### **SIM-Tabelle**

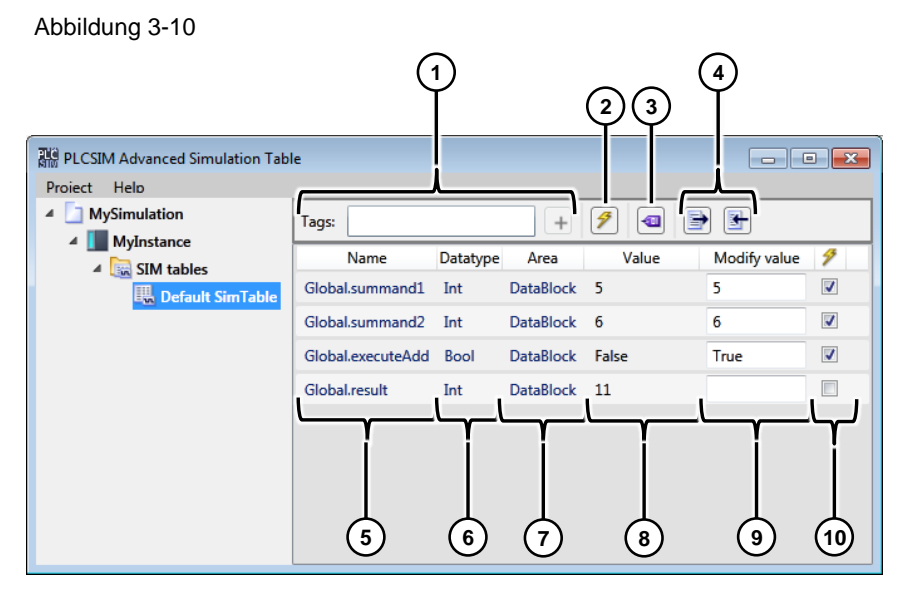

- 1. Suchfeld für eine bestimmte Variable auf dem virtuellen Controller. Die Suche wird durch Auflistung der möglichen Treffer während der Eingabe unterstützt. Nach Auswahl des zutreffenden Suchergebnisses können Sie die Variable durch Betätigen der Eingabetaste bzw. des Plus-Symbols zur Simulationstabelle hinzufügen.
- 2. Mit dieser Schaltfläche steuern Sie einmalig alle selektierten Variablen (siehe Punkt 10) in der Simulationstabelle.
- 3. Mit dieser Schaltfläche haben Sie die Möglichkeit, alle Projektvariablen aus dem letzten STEP 7-Ladevorgang auf den virtuellen Controller zur Simulationstabelle hinzuzufügen. Dabei können Sie zwischen folgenden Speicherbereichen der Variablen wählen:

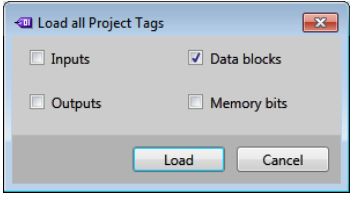

- Inputs: In den PLC-Variablen deklarierten Eingangsvariablen
- Outputs: In den PLC-Variablen deklarierten Ausgangsvariablen
- Memory bits: In den PLC-Variablen deklarierten Merker
- Datablocks: Variablen aller globalen Datenbausteine
- 4. Mit diesen Schaltflächen können Sie die erstellte Simulationstabelle im CSV-Format nach Excel exportieren oder aus Excel importieren.
- 5. In der Spalte "Name" werden die Namen der Variablen einer Simulationstabelle angezeigt. Bei Variablen eines Datenbausteins enthält die Variable noch zusätzlich den Namen des Datenbaustein als Präfix.
- 6. Die Spalte "Datatype" zeigt den Datentyp der Variablen.
- 7. Die Spalte "Area" zeigt den Speicherbereich der entsprechenden Variablen.
- 8. In der Spalte "Value" steht der Aktualwert der Variablen (Beobachtungswert).
- 9. Eingabefeld für den Steuerwert der Variablen.

10. Mit diesen Kontrollkästchen selektieren Sie die Variablen, welche bei Betätigung der Steuerungsschaltfläche gesteuert werden sollen.

### <span id="page-32-0"></span>**3.4 Simulationsprojekt anlegen**

Folgendes Kapitel beschreibt, wie Sie das mitgelieferte STEP 7-Programm mit der Anwendung "SimTableApplication" und S7-PLCSIM Advanced simulieren und die Variablen über eine Simulationstabelle beobachten und steuern.

Dabei wird gezeigt, wie Sie mit der Anwendung ein neues Simulationsprojekt anlegen. Alternativ können Sie auch mit der Anwendung das mitgelieferte fertige Simulationsprojekt "MySimulation.sim" aus dem gezippten Ordner "109759047\_PLCSIMAdv\_SimTable\_SIM\_PROJ.zip " öffnen und sich mit dem Projekt vertraut machen.

1. Entpacken Sie den mitgelieferten Ordner "109759047\_PLCSIMAdv\_SimTable\_SIM\_APPL.zip" in ein beliebiges Verzeichnis auf Ihrem PC und starten Sie die darin enthaltene Anwendung "SimTableApplication.exe" mit einem Doppelklick.

Abbildung 3-12

SimTableApplication.exe **Y** 

2. Klicken Sie in der Menüleiste auf "Project > New…", um ein neues Projekt anzulegen.

Abbildung 3-13

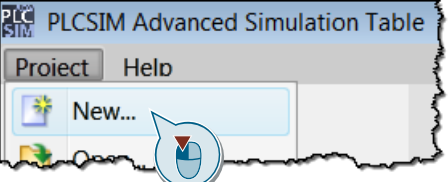

3. Geben Sie in dem neuen Dialogfenster "Create new Project" einen Projekt-Namen ein und wählen Sie den Speicherort für das Projekt aus. Optional können Sie noch die Felder für Version, Autor und Kommentar ausfüllen. Klicken Sie anschließend auf "Create".

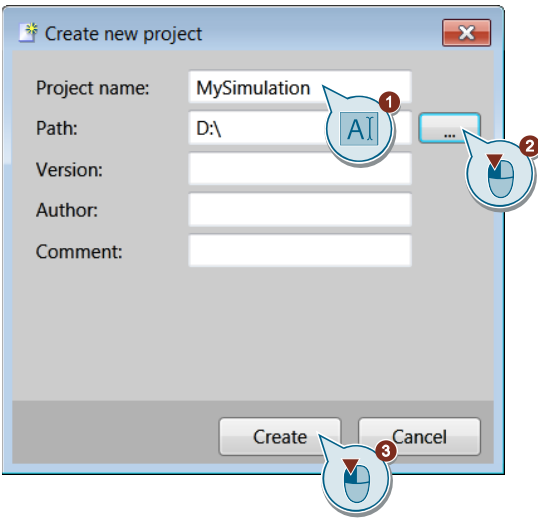

4. Klicken Sie mit der rechten Maustaste auf den Projektordner in der Projektnavigation und wählen Sie aus dem Kontextmenü "Add new Controller", um einen neuen virtuellen Controller zum Projekt hinzuzufügen. Abbildung 3-15

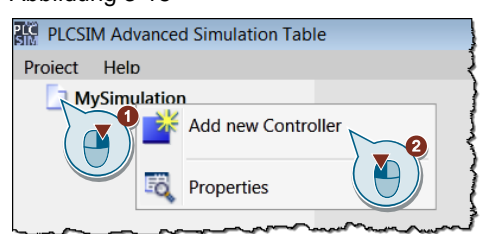

5. Geben Sie in dem neuen Dialogfenster "Add New Controller" einen beliebigen Controller-Namen ein und wählen Sie den Controller-Typ "S71500" für die Simulation einer S7-1500 CPU aus. Klicken Sie anschließend auf "Add".

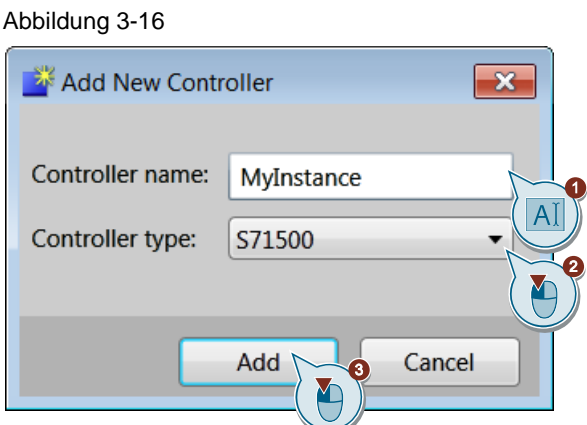

6. Markieren Sie in der Projektnavigation den hinzugefügten Controller und starten Sie in dem Arbeitsbereich die Instanz des virtuellen Controllers. Der virtuelle Controller startet zunächst mit dem Betriebszustand "STOP", da noch kein Projekt in den Controller geladen wurde.

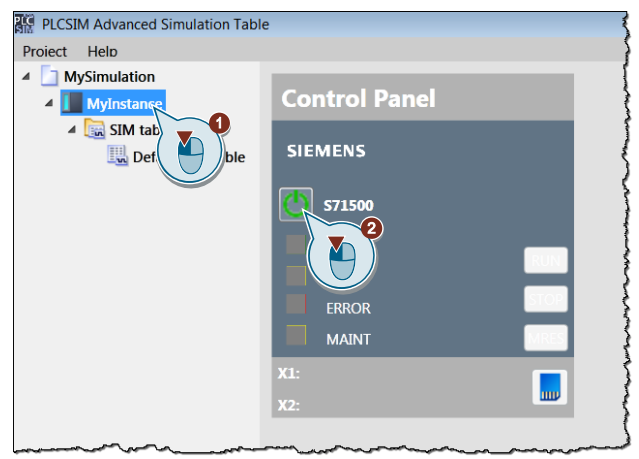

- 7. Starten Sie mit TIA Portal das mitgelieferte Projekt "MyProject.ap15".
- 8. Markieren Sie in der Projektnavigation die Steuerung "PLC\_1" und klicken Sie anschließend in der Funktionsleiste auf "Laden in Gerät" ("Download to device").

Abbildung 3-18

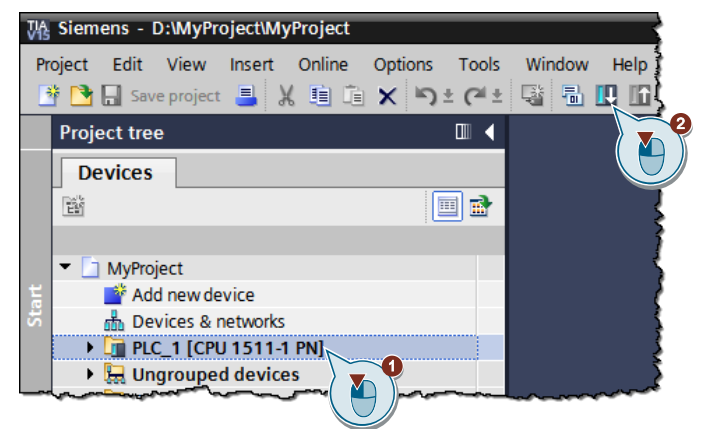

- 9. Folgen Sie dem Downloaddialog und laden Sie das Projekt über die Softbusschnittstelle "PLCSIM" auf den virtuellen Controller.
- 10. Schließen Sie den Download ab, indem Sie die Option "Baugruppe starten" ("Start module") auswählen und auf "Fertig stellen" ("Finish") klicken.

Abbildung 3-19

 $A + B + B + C$ 

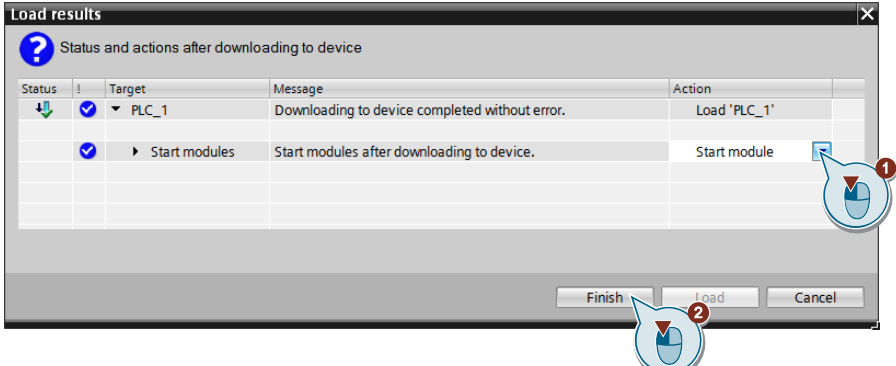

11. Kehren Sie zurück zur Anwendung "SimTableApplication" und kontrollieren Sie den Betriebszustand des virtuellen Controllers, welcher sich jetzt im Modus "RUN" befinden muss.

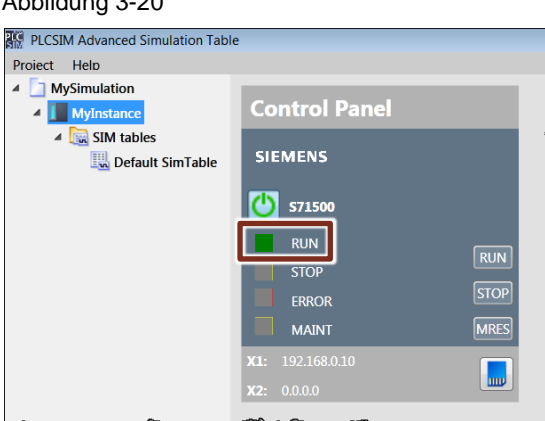

12. Markieren Sie in der Projektnavigation die Simulationstabelle "Default SimTable" und klicken Sie in dem Arbeitsbereich auf die Schaltfläche "load all tags".

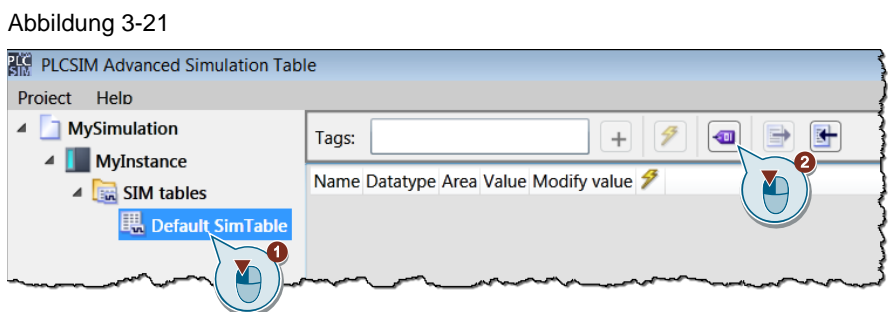

13. Da in dem STEP 7-Programm nur Datenbausteinvariablen verwendet werden, aktivieren Sie in dem neuen Dialogfenster "Load all Project Tags" das Kontrollkästchen für "Data blocks". Dadurch werden alle Datenbausteinvariablen aus dem geladenen Projekt in die Simulationstabelle geladen. Klicken Sie anschließend auf "Load".

Abbildung 3-22

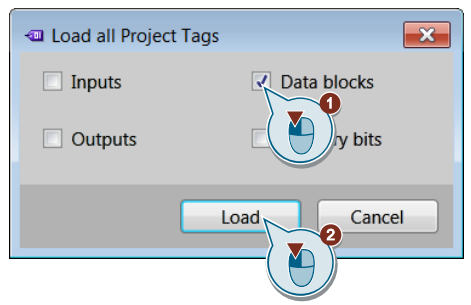

14. Tragen Sie für die Variablen "Global.summand1", "Global.summand2" und "Global.executeAdd" jeweils einen Steuerwert ein und aktivieren Sie das zugehörige Kontrollkästchen zum Steuern der Variablen.

Abbildung 3-23

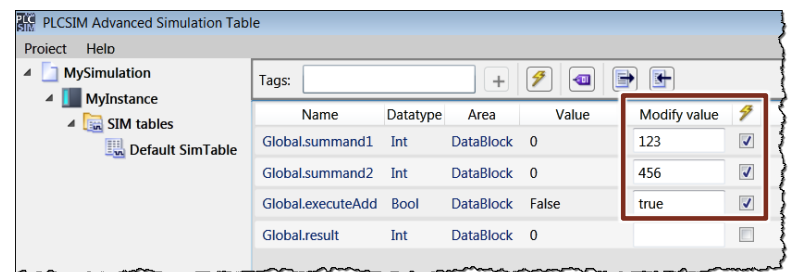

15. Klicken Sie auf die Schaltfläche "modify all selected values" und beobachten Sie das Ergebnis der Addierfunktion in der Variablen "Global.result".

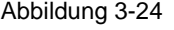

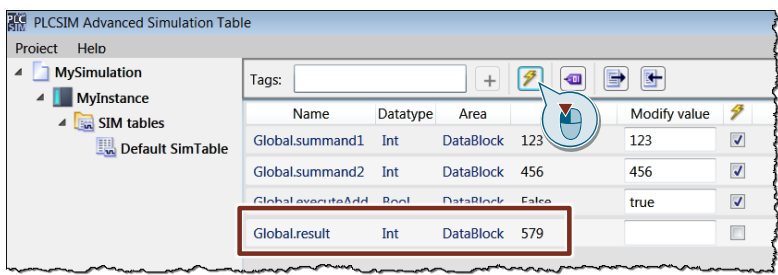

16. Speichern Sie das Projekt, um es auch zu einem späteren Zeitpunkt wieder verwenden zu können. Das geladene STEP 7-Programm bleibt in der virtuellen SIMATIC Memory Card gespeichert und kann bei erneutem Öffnen des Simulationsprojektes verwendet werden, ohne dass ein erneutes Laden des Controllers benötigt wird.

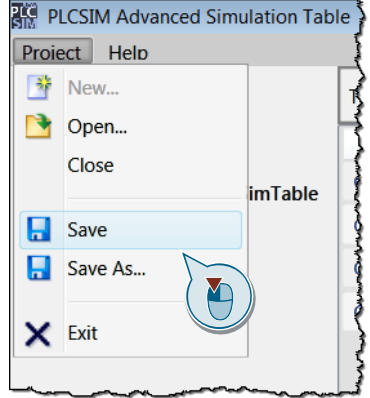

# <span id="page-37-0"></span>**4 Anhang**

### <span id="page-37-1"></span>**4.1 Service und Support**

#### **Industry Online Support**

Sie haben Fragen oder brauchen Unterstützung?

Über den Industry Online Support greifen Sie rund um die Uhr auf das gesamte Service und Support Know-how sowie auf unsere Dienstleistungen zu.

Der Industry Online Support ist die zentrale Adresse für Informationen zu unseren Produkten, Lösungen und Services.

Produktinformationen, Handbücher, Downloads, FAQs und Anwendungsbeispiele – alle Informationen sind mit wenigen Mausklicks erreichbar: <https://support.industry.siemens.com/>

#### **Technical Support**

Der Technical Support von Siemens Industry unterstützt Sie schnell und kompetent bei allen technischen Anfragen mit einer Vielzahl maßgeschneiderter Angebote – von der Basisunterstützung bis hin zu individuellen Supportverträgen.

Anfragen an den Technical Support stellen Sie per Web-Formular: <https://www.siemens.de/industry/supportrequest>

#### **SITRAIN – Training for Industry**

Mit unseren weltweit verfügbaren Trainings für unsere Produkte und Lösungen unterstützen wir Sie praxisnah, mit innovativen Lernmethoden und mit einem kundenspezifisch abgestimmten Konzept.

Mehr zu den angebotenen Trainings und Kursen sowie deren Standorte und Termine erfahren Sie unter:

<https://www.siemens.de/sitrain>

#### **Serviceangebot**

Unser Serviceangebot umfasst folgendes:

- Plant Data Services
- Ersatzteilservices
- **Reparaturservices**
- Vor-Ort und Instandhaltungsservices
- Retrofit- und Modernisierungsservices
- Serviceprogramme und Verträge

Ausführliche Informationen zu unserem Serviceangebot finden Sie im Servicekatalog: <https://support.industry.siemens.com/cs/sc>

#### **Industry Online Support App**

Mit der App "Siemens Industry Online Support" erhalten Sie auch unterwegs die optimale Unterstützung. Die App ist für Apple iOS, Android und Windows Phone verfügbar:

<https://support.industry.siemens.com/cs/ww/de/sc/2067>

## <span id="page-38-0"></span>**4.2 Links und Literatur**

Tabelle 4-1

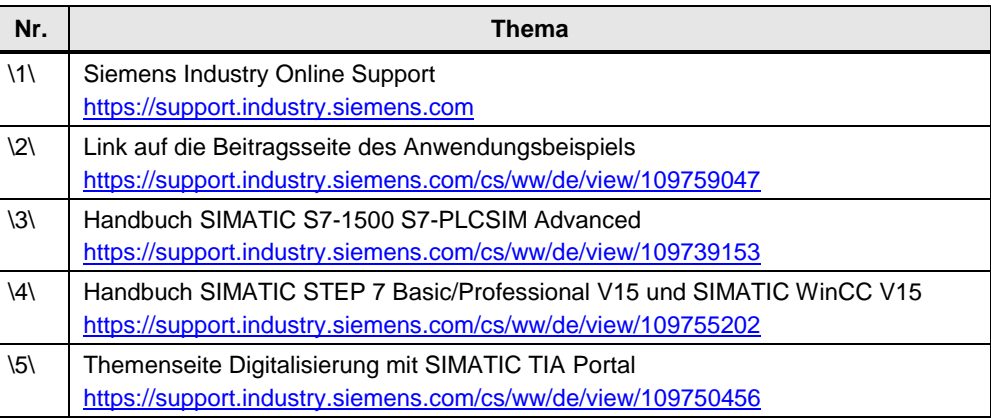

# <span id="page-38-1"></span>**4.3 Änderungsdokumentation**

Tabelle 4-2

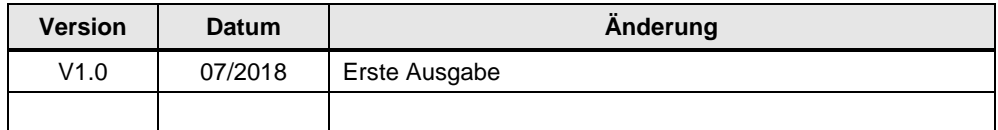